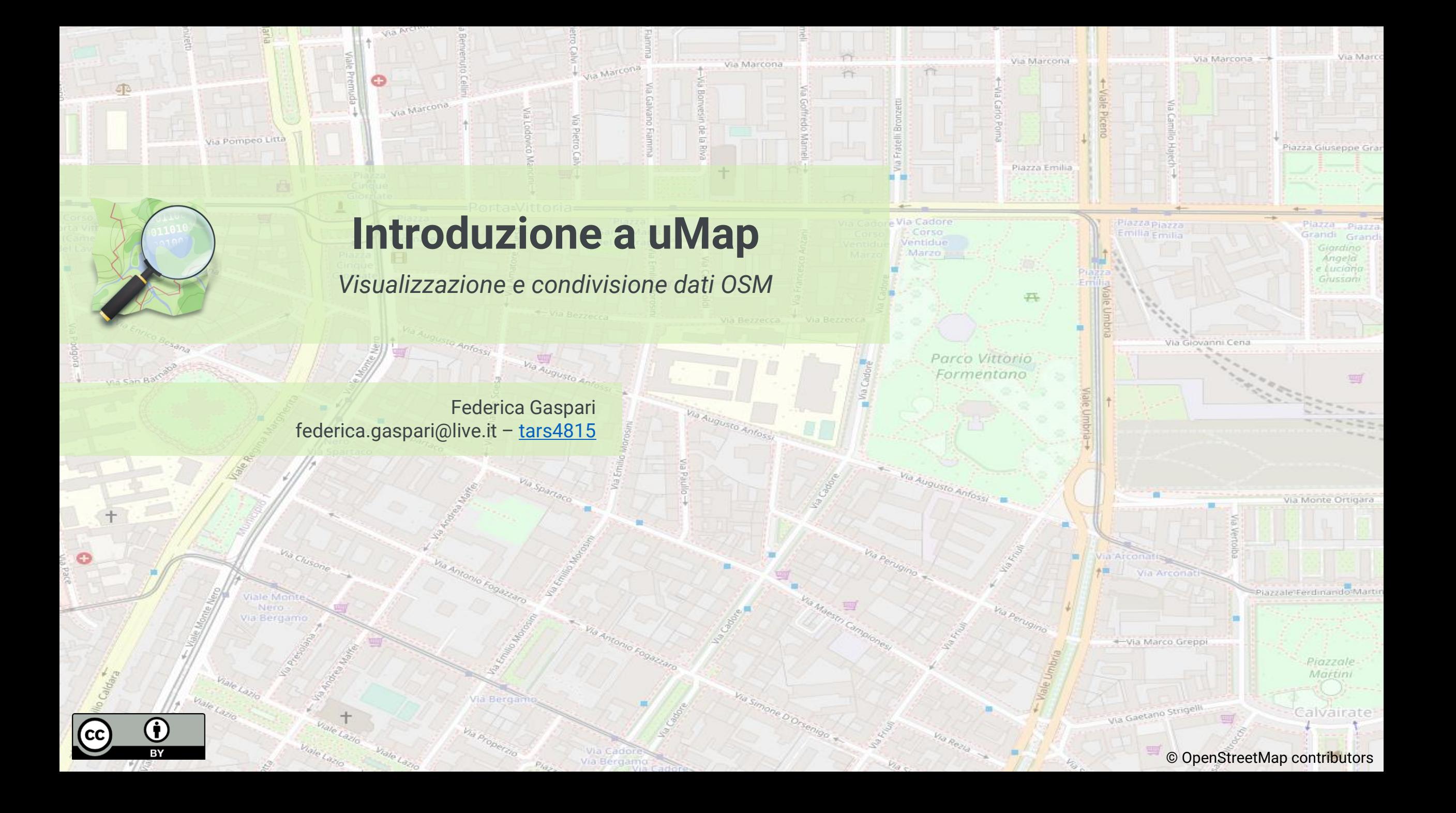

## **Cos'è uMap?**

**uMap** è un'applicazione che rende possibile la creazione di **mappe interattive open source con i dati di OpenStreetMap con semplicità**. Le mappe create con uMap possono essere anche implementate in siti esterni.

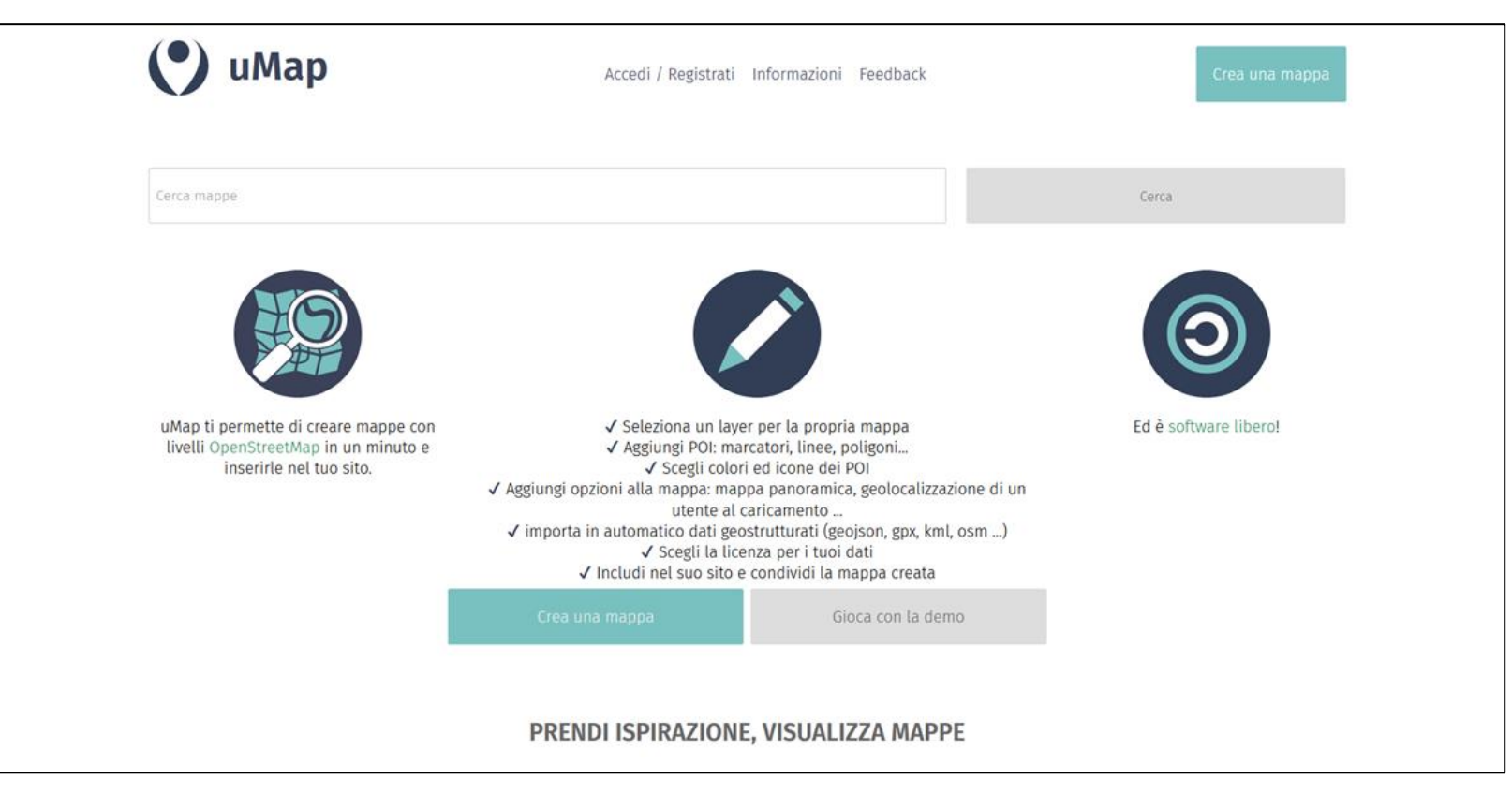

<https://umap.openstreetmap.fr/it/> Pagina WikiOSM:

<https://wiki.openstreetmap.org/wiki/IT:UMap>

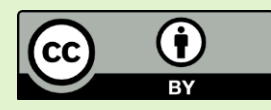

### **Accesso/registrazione**

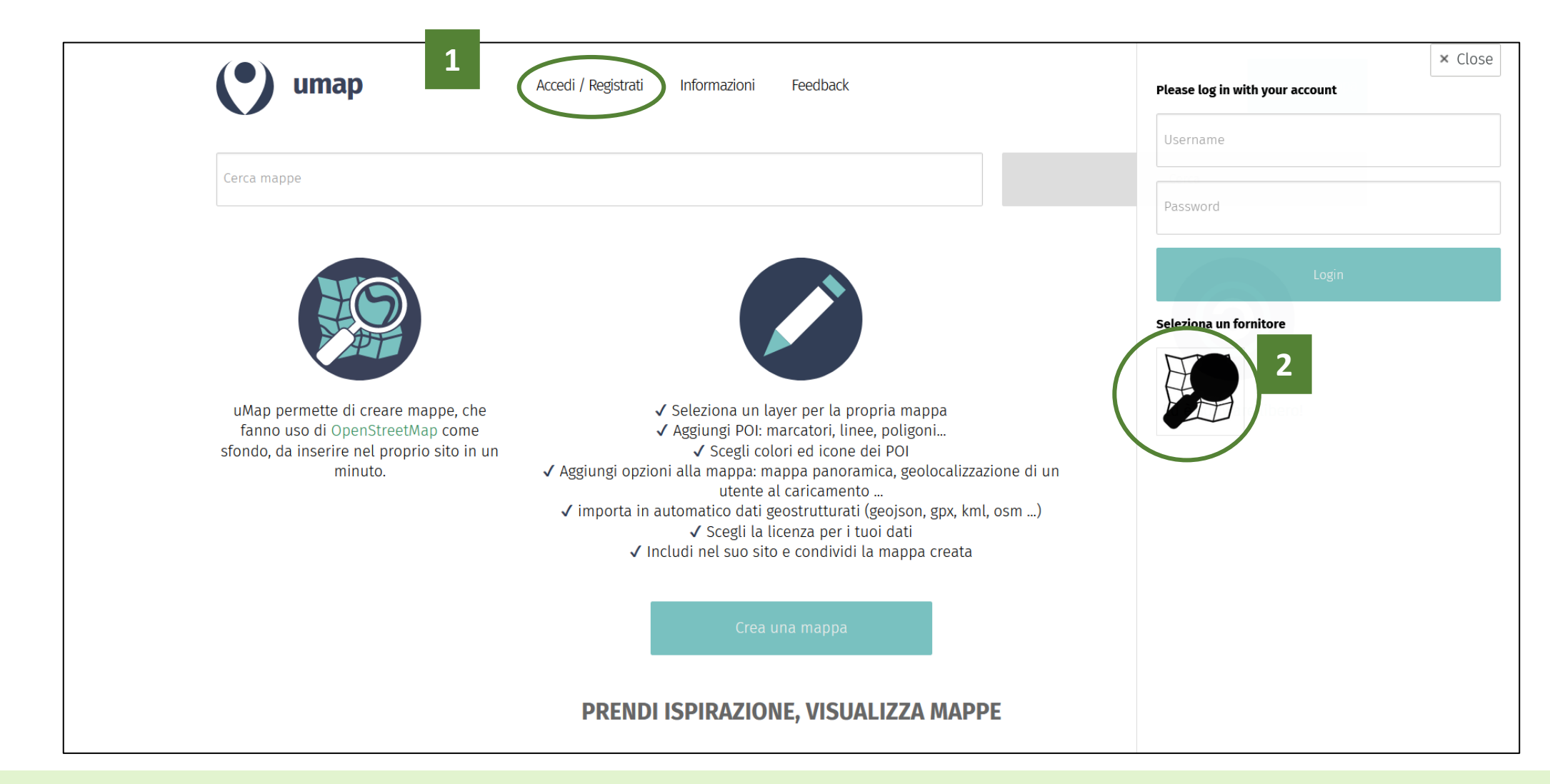

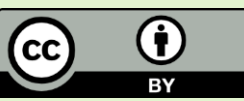

### **Accesso/registrazione**

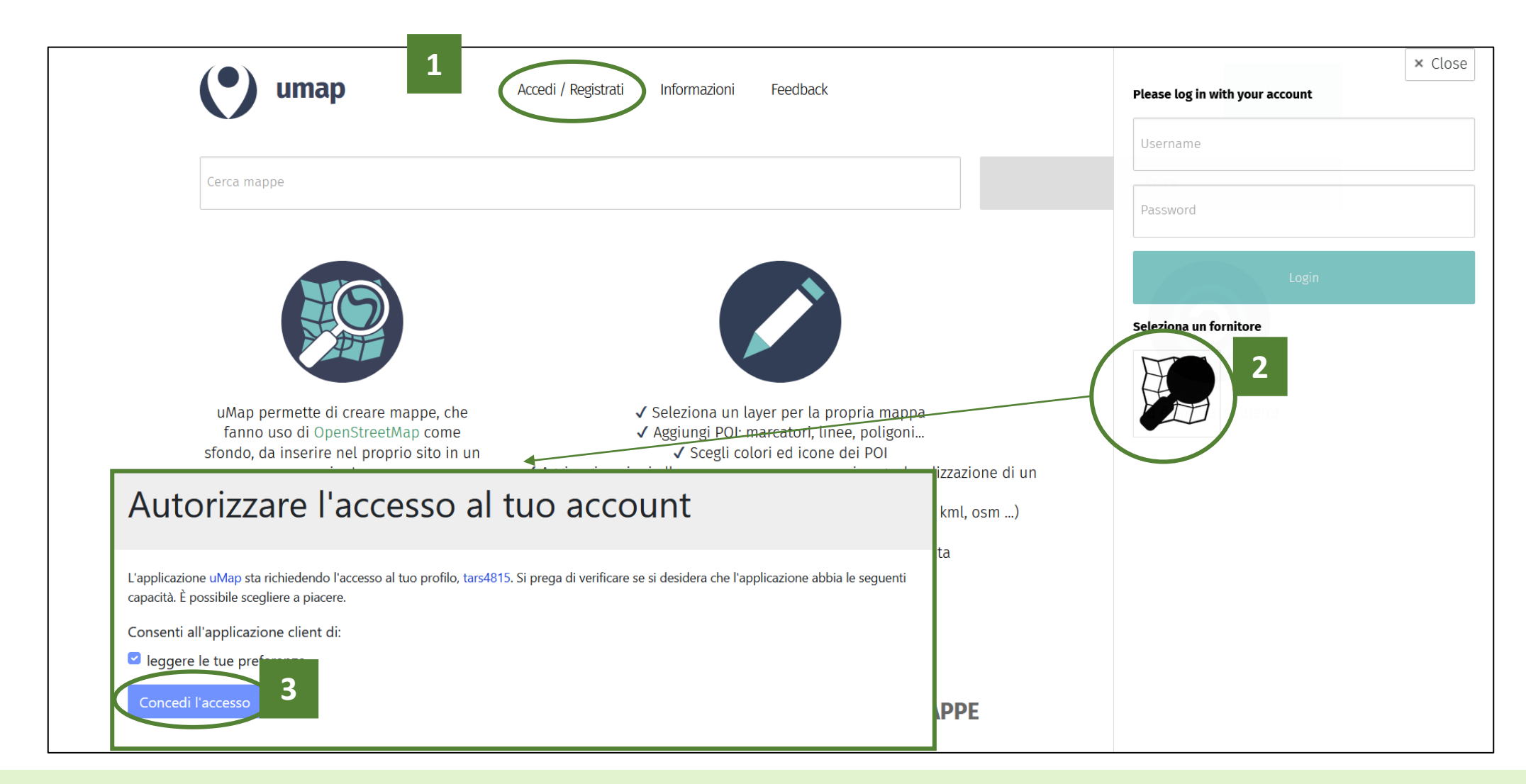

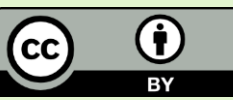

### **Accesso/registrazione**

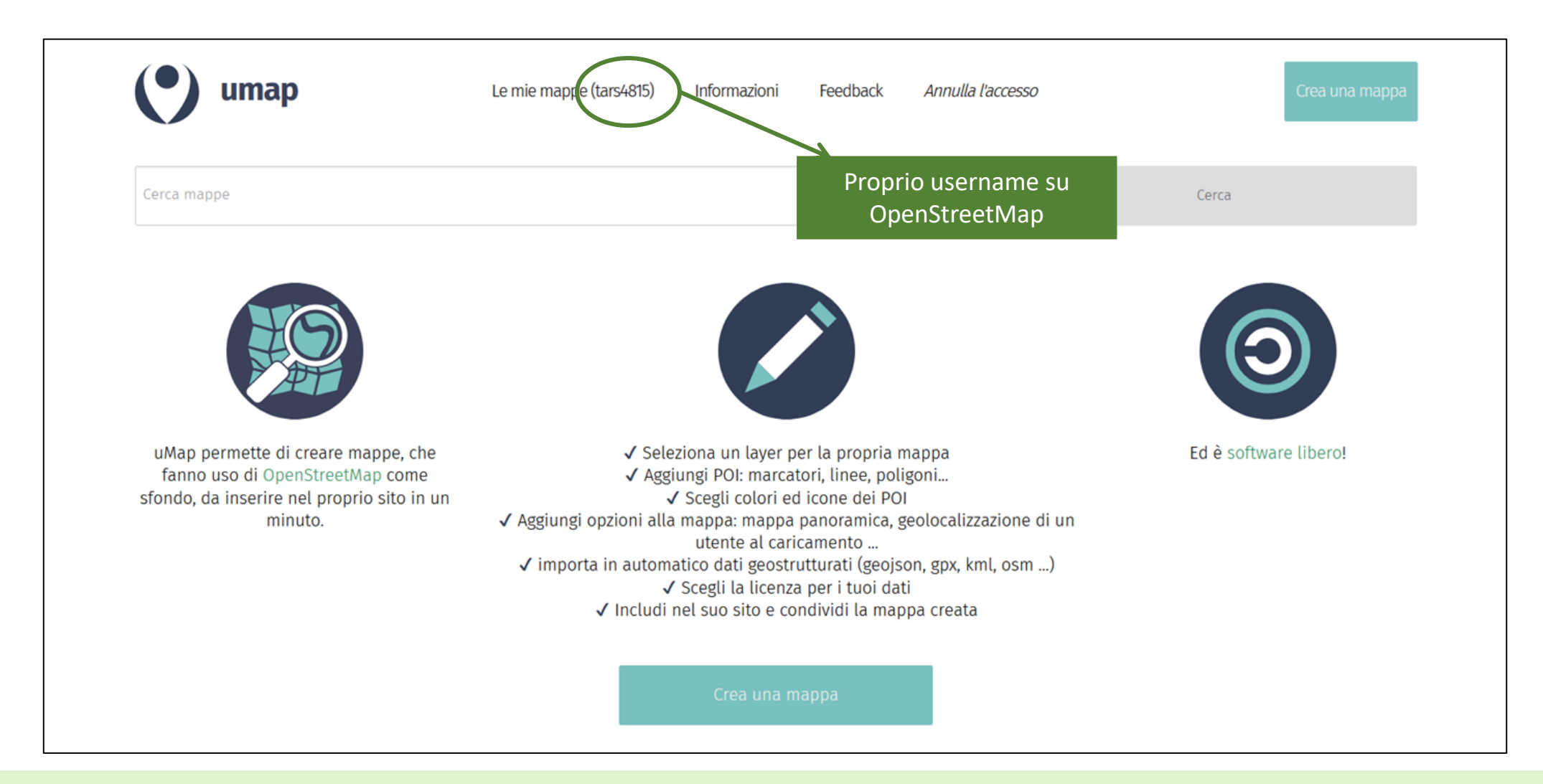

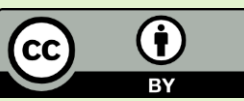

### **Creazione di una nuova mappa**

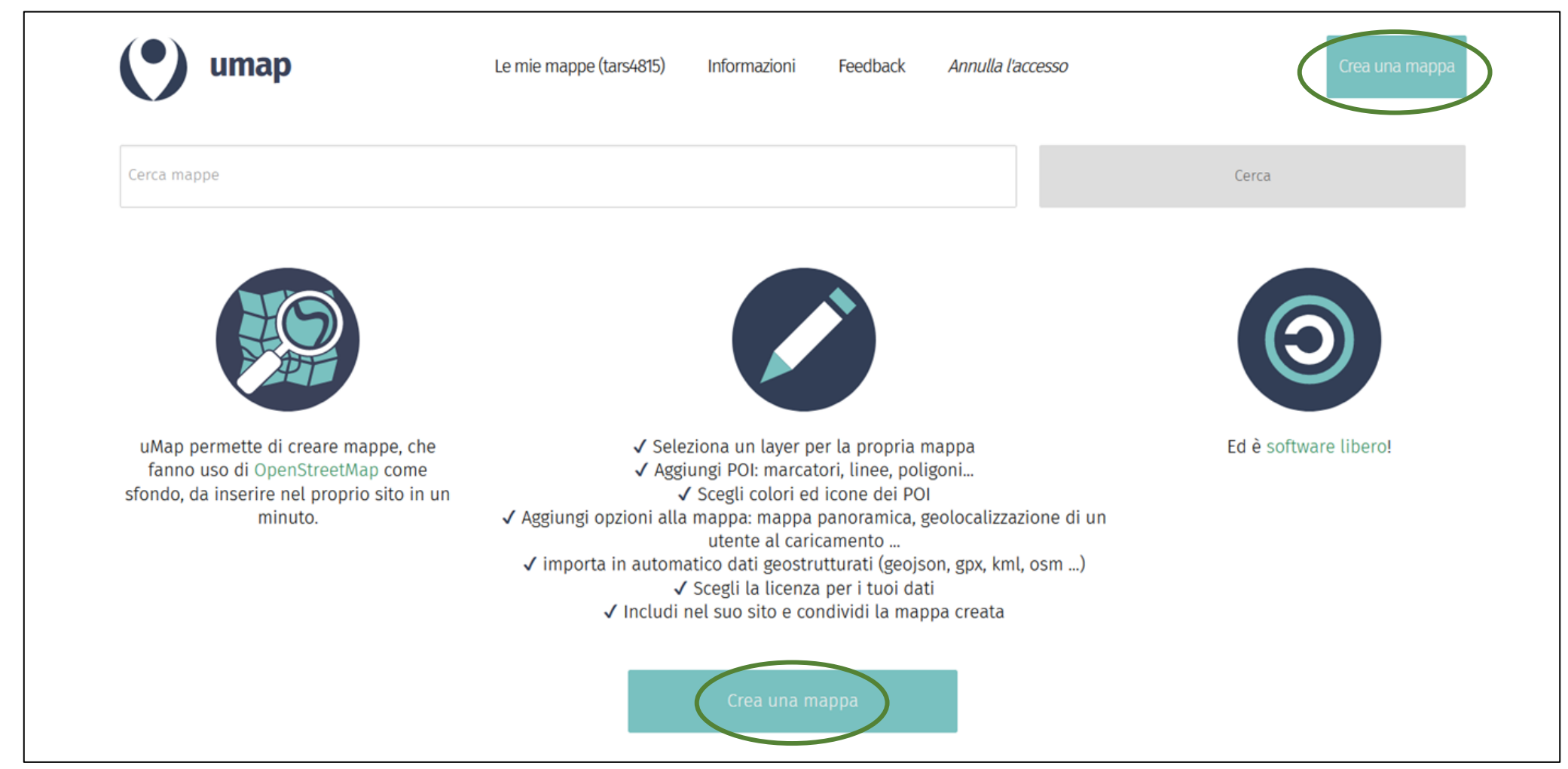

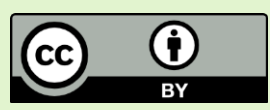

### **Nuova mappa**

Da questa schermata è possibile finalmente effettuare tutte le modifiche desiderate per il proprio progetto.

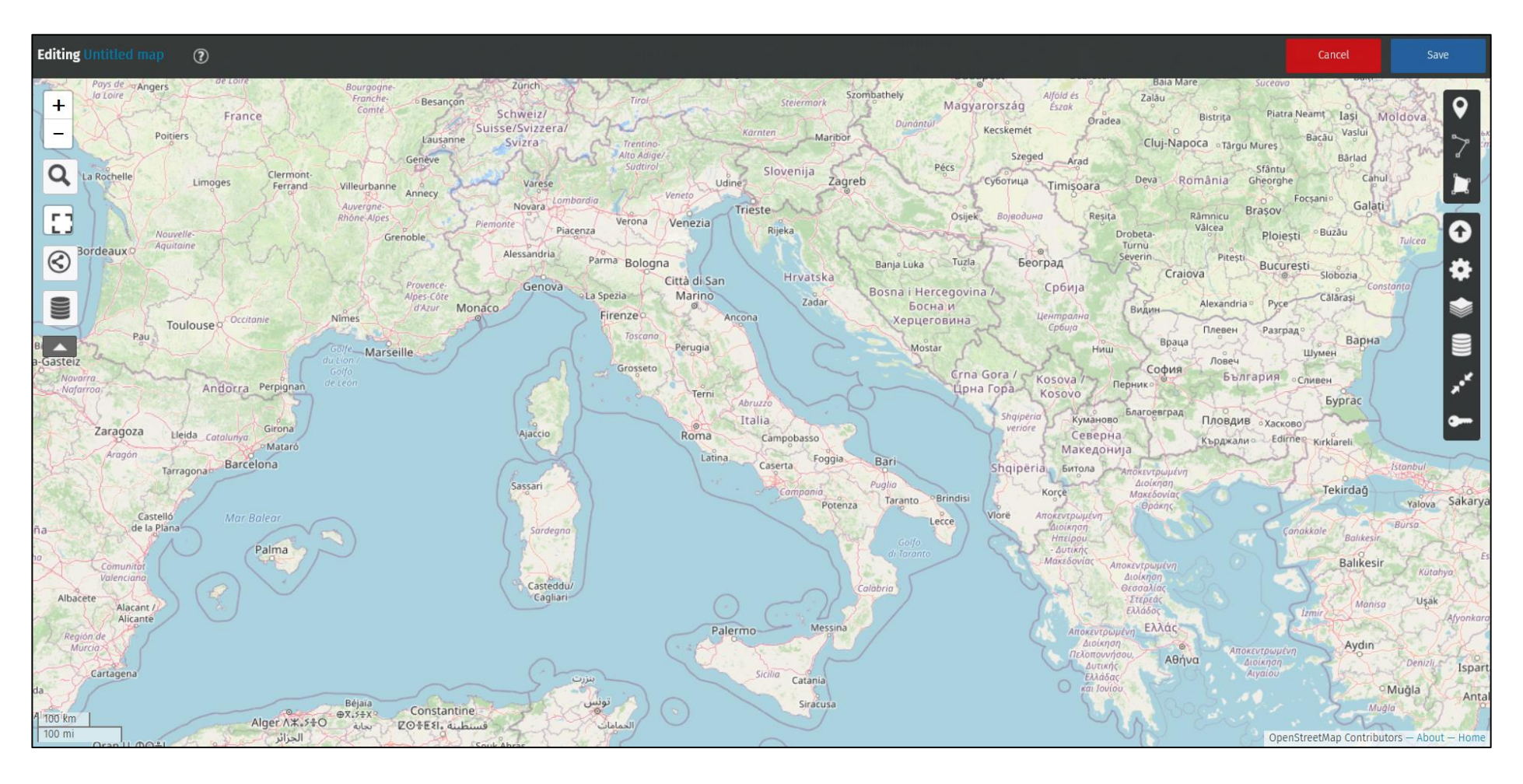

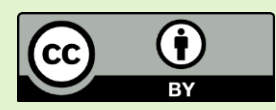

## **Titolo, descrizione e primo salvataggio**

Cliccando sull'icona della matita a fianco della voce «Mappa senza nome» si accede al menù di modifica del titolo e della descrizione.

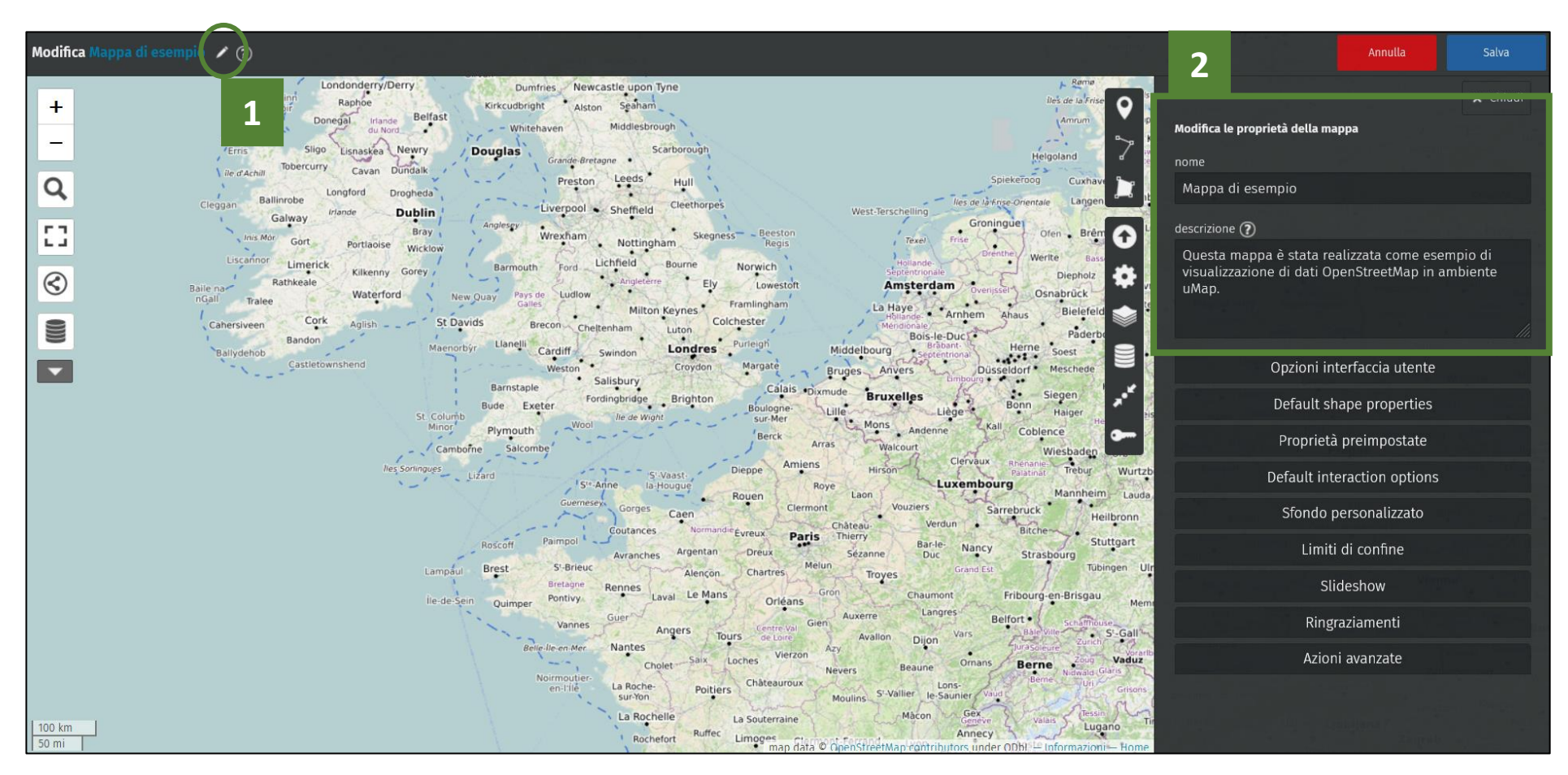

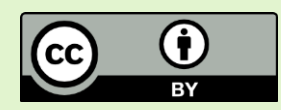

# **Titolo, descrizione e primo salvataggio**

Chi desidera, può arricchire la descrizione con una formattazione desiderata che segue le regole riconoscibili da uMap.

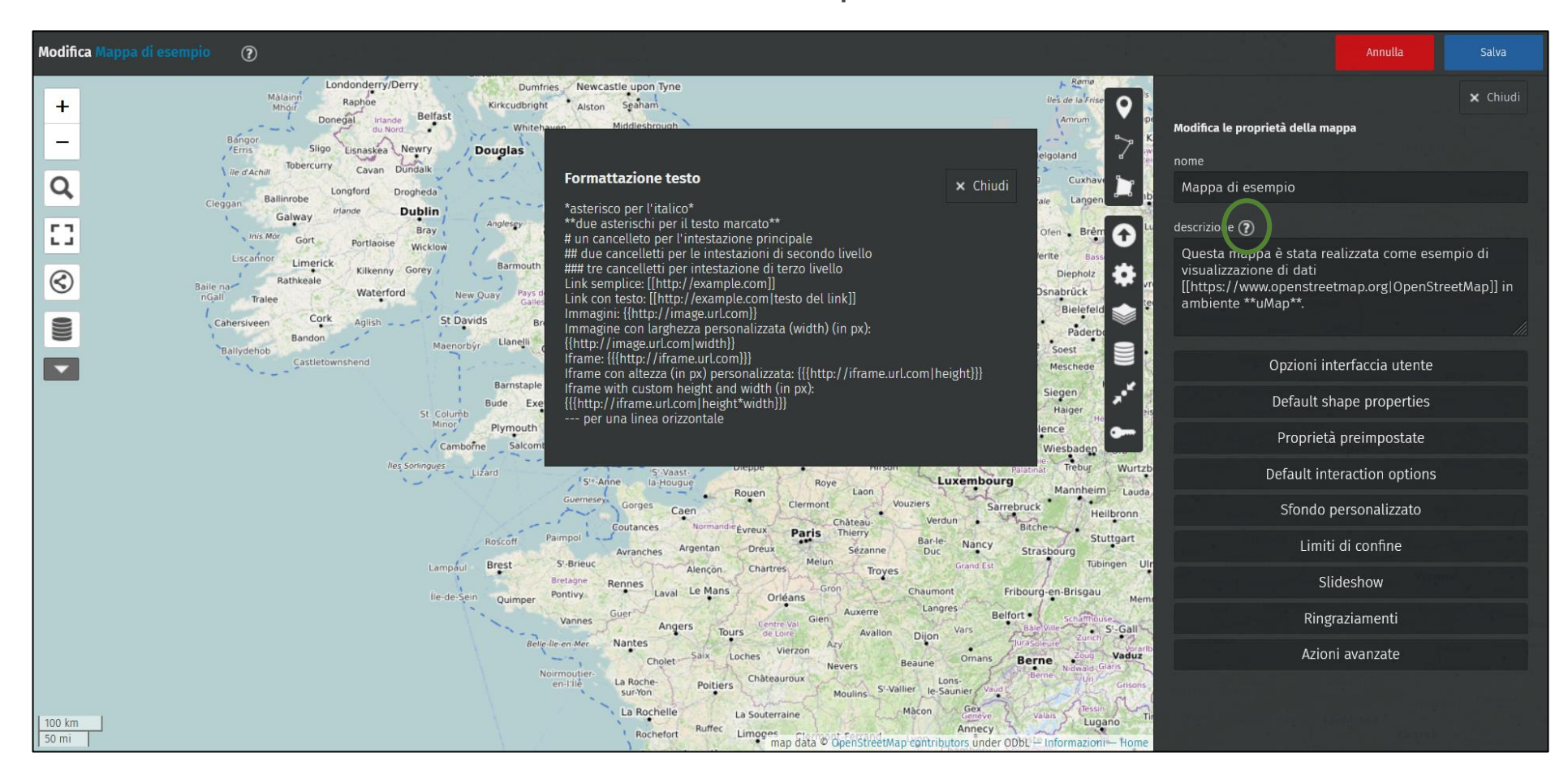

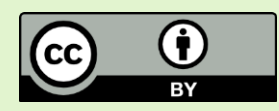

## **Titolo, descrizione e primo salvataggio**

Una volta definiti i campi desiderati, le modifiche possono essere salvate cliccando sull'apposito pulsante «Salva».

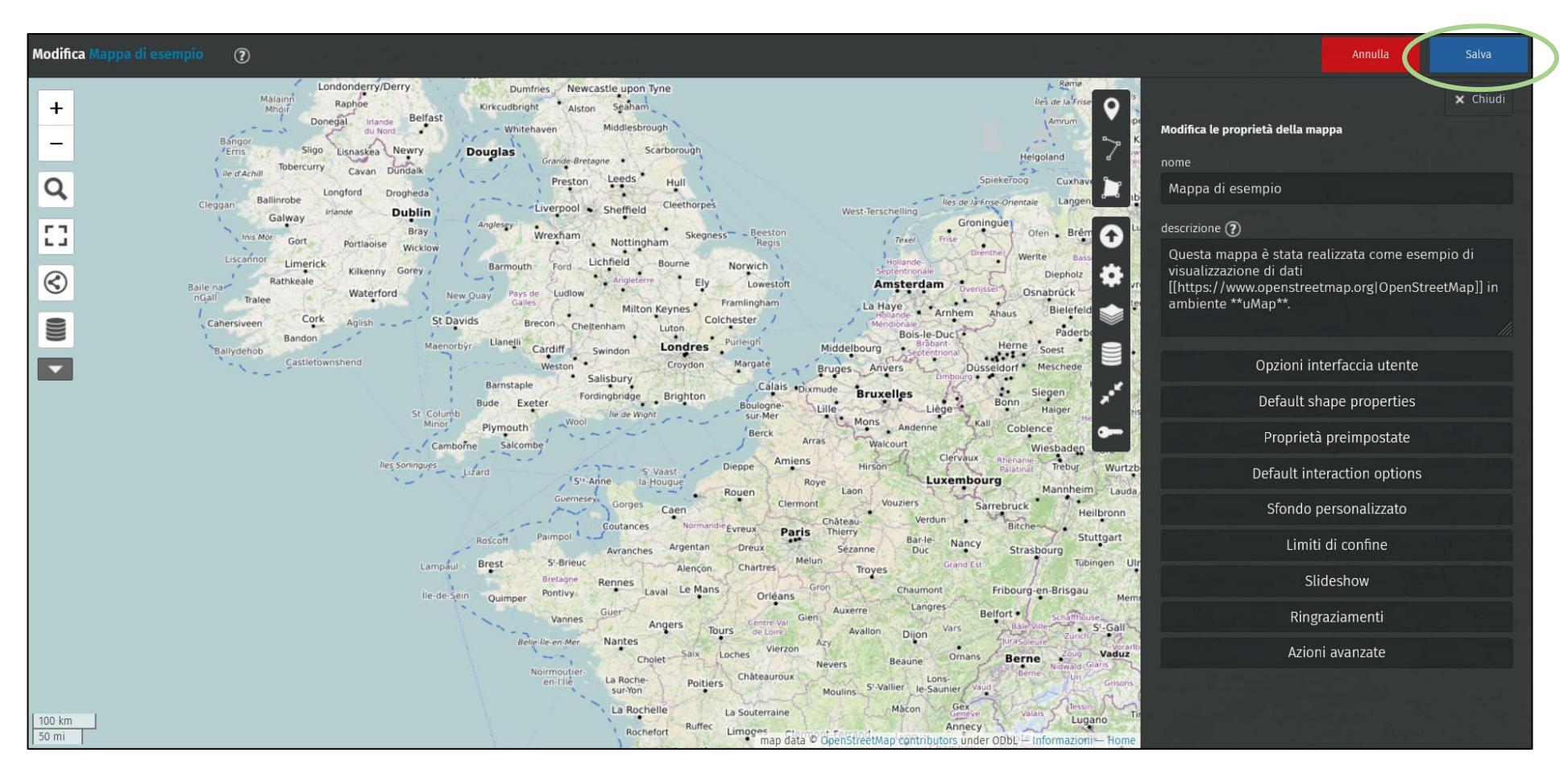

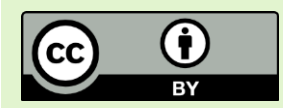

## **Accedere alla visualizzazione generica**

della mappa, uMap accede direttamente alla modalità di editing, mostrando sull'interfaccia tutti gli strumenti che permettono la personalizzazione. In qualsiasi momento della personalizzazione, è possibile accedere alla visualizzazione generica (quella accessibile da tutti gli utenti web che non risultano editor del progetto) cliccando *«Disattiva la modifica»* nella barra in alto.

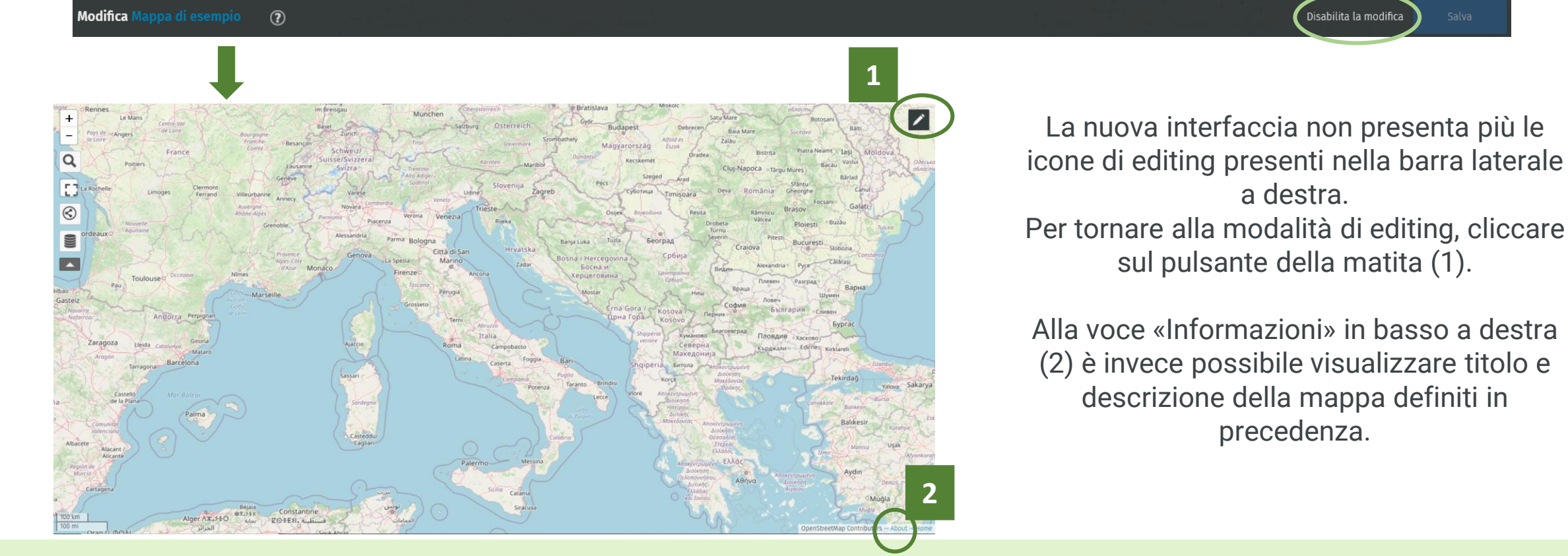

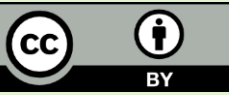

# **Aggiungere elementi alla mappa (punti)**

Cliccando sul simbolo «Aggiungi un marcatore» è possibile creare aggiungere un nuovo elemento puntuale alla mappa. Dopo aver attivato il bottone, scegliere il punto desiderato sulla mappa cliccando il tasto sinistro del proprio mouse.

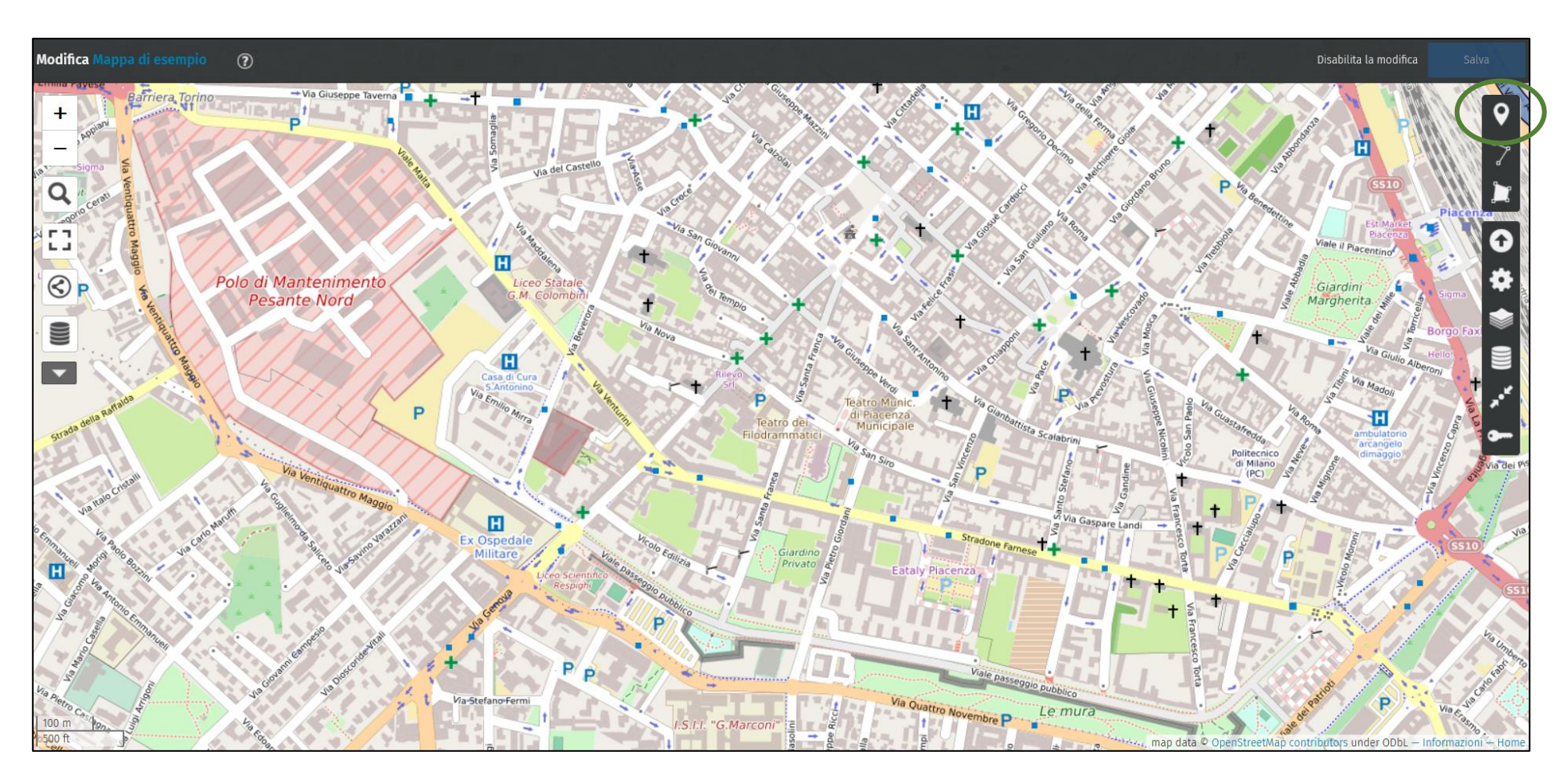

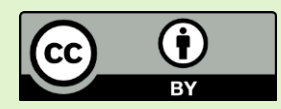

# **Aggiungere elementi alla mappa (punti)**

Dopo l'aggiunta del punto, nel box a destra è possibile definire **nome**, **descrizione** dell'elemento e **strato informativo** di appartenenza. Di default, uMap assegnerà il primo elemento al «Layer 1», uno strato informativo vuoto che viene creato al momento dell'apertura di ogni nuovo progetto. Dal box è possibile inserire i valori di latitudine e longitudine desiderati nel caso si disponga di tali osservazioni.

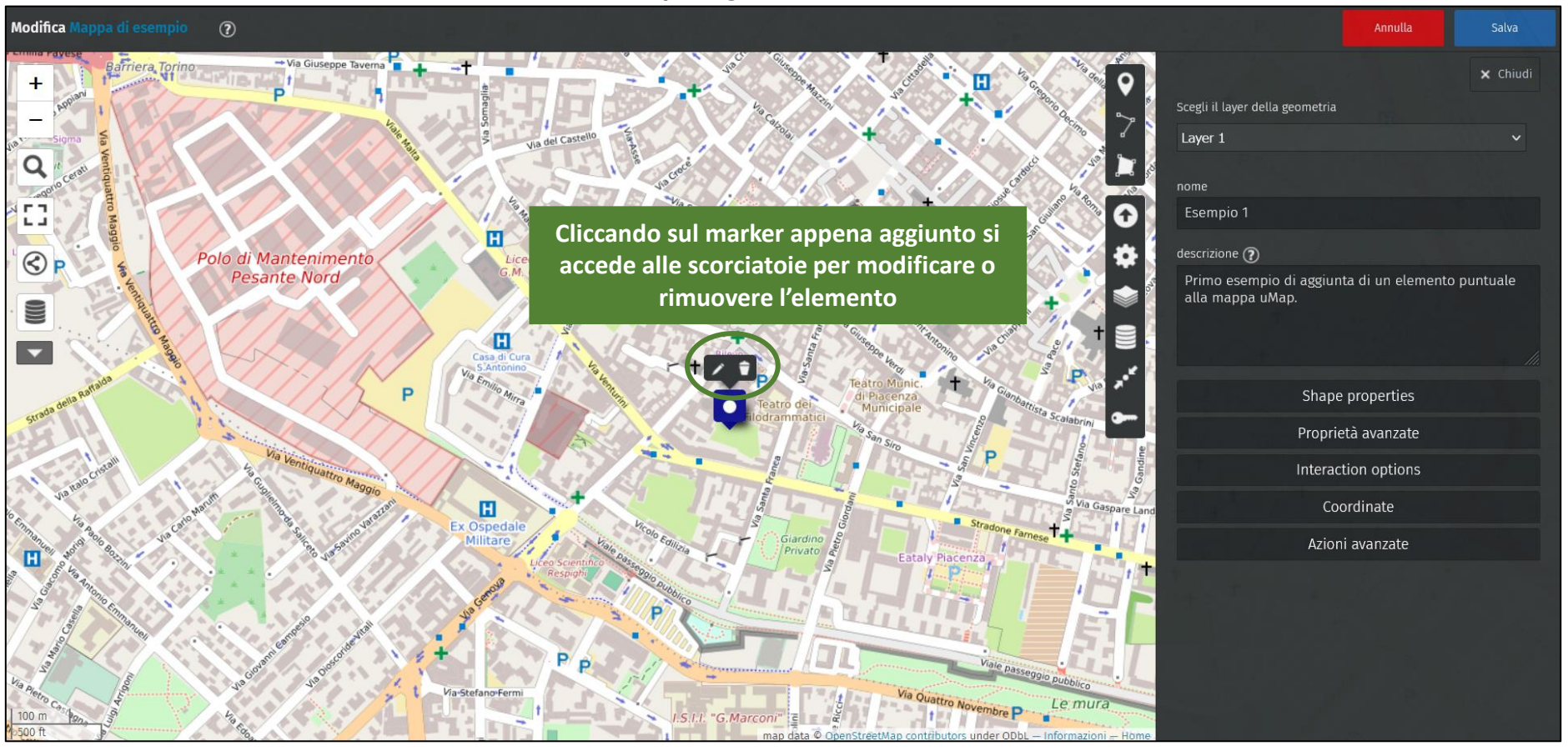

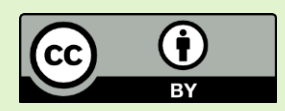

# **Aggiungere elementi alla mappa (linee)**

Cliccando sul simbolo «Disegna una polilinea» è possibile aggiungere un nuovo elemento lineare alla mappa. Dopo aver attivato il bottone, scegliere il punto desiderato sulla mappa cliccando il tasto sinistro del proprio mouse e ripetere l'operazione per ogni nodo della polilinea. Una volta terminato, cliccare nuovamente sull'ultimo nodo disegnato. Come in precedenza, al termine della procedura comparirà il box a destra.

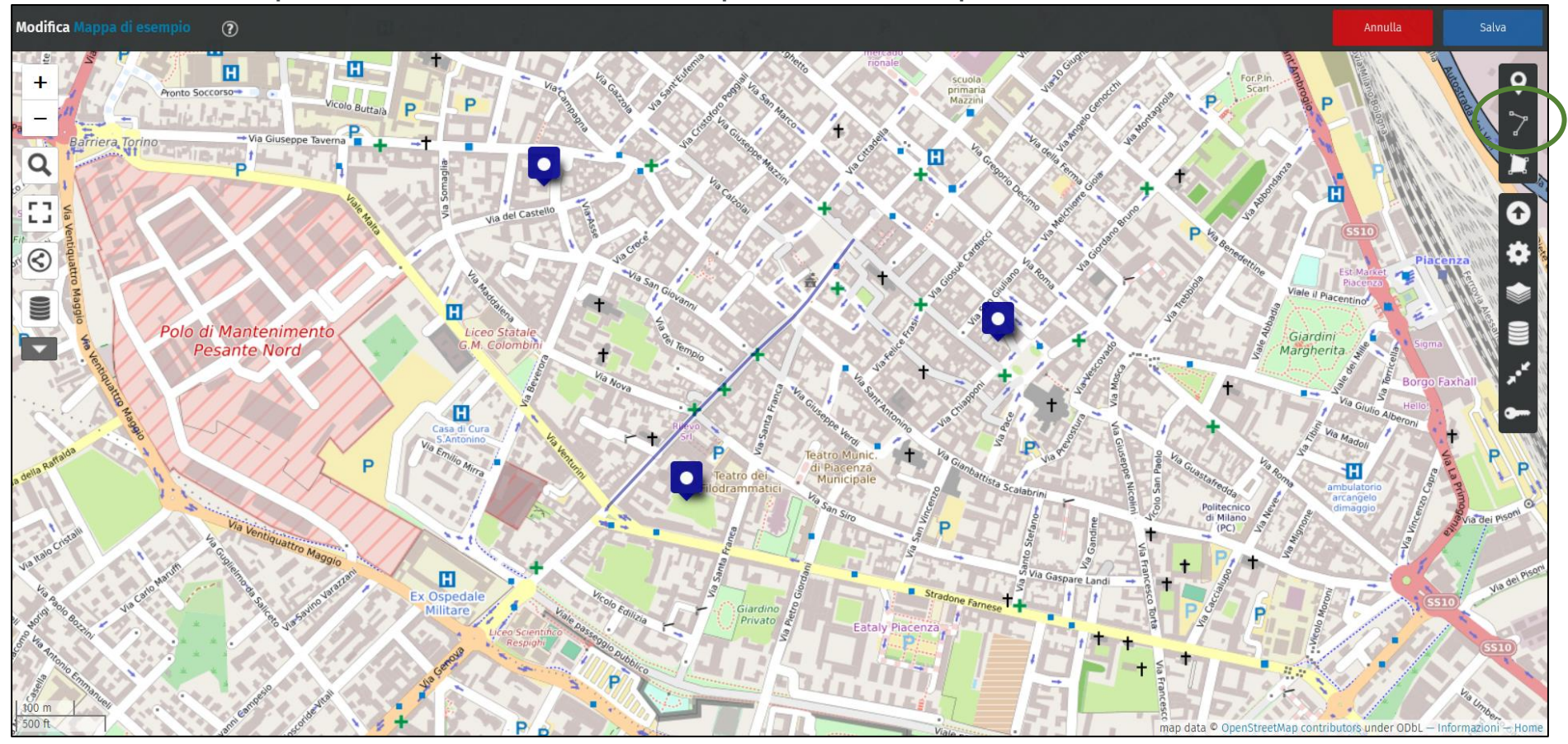

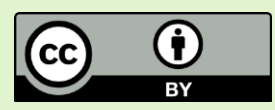

# **Aggiungere elementi alla mappa (poligoni)**

Cliccando sul simbolo «Disegna un poligono» è possibile aggiungere un nuovo elemento poligonale alla mappa. Similmente a quanto illustrato per le linee, è necessario selezionare sulla mappa i vertici dell'area desiderata terminando con un doppio clic sull'ultimo vertice. Anche in questo caso sarà possibile inserire informazioni aggiuntive nel box a comparsa a destra.

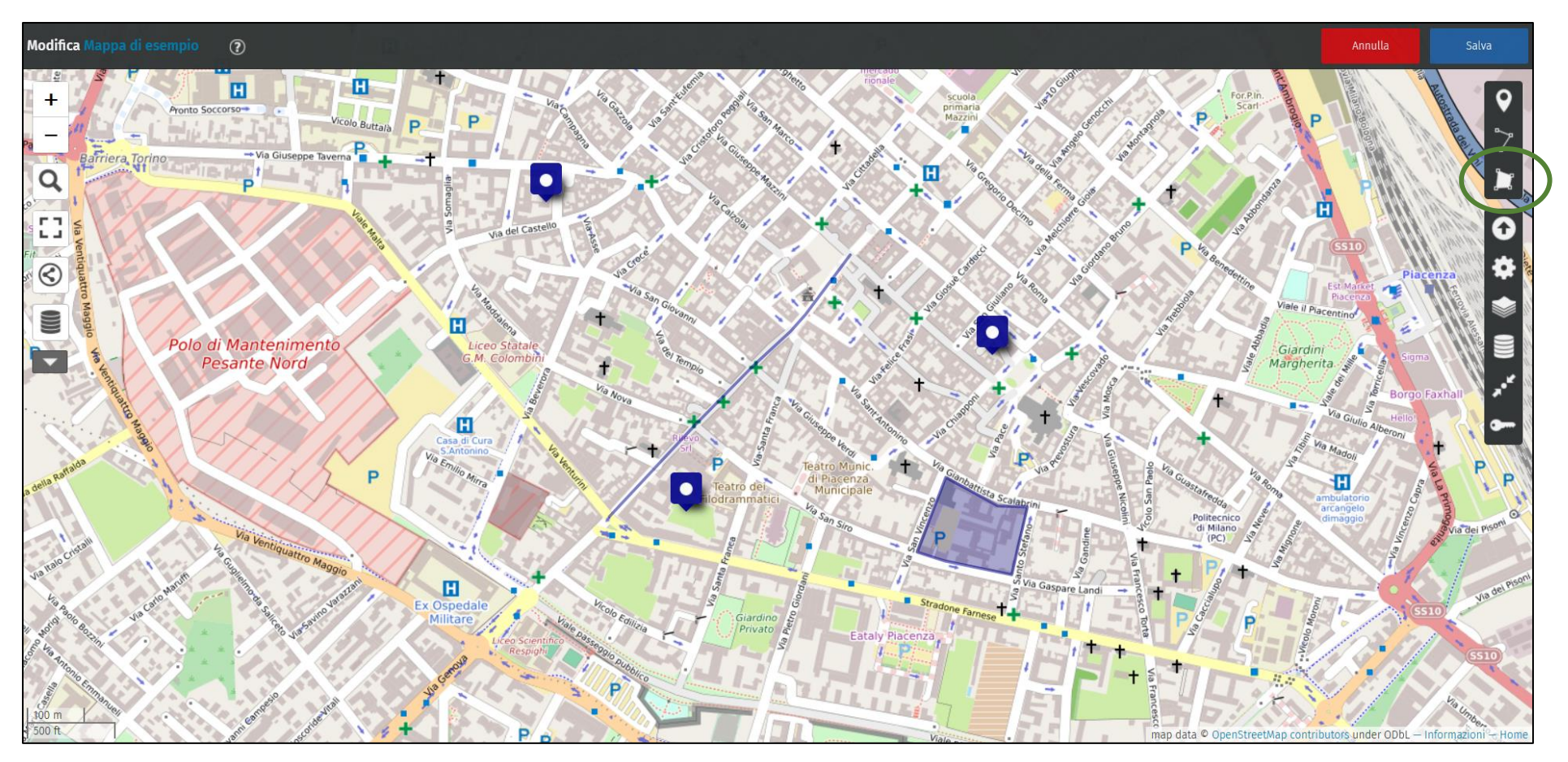

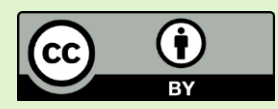

### **Modificare uno strato informativo**

Cliccando sul simbolo «Manage Layers» è possibile creare, modificare e/o eliminare strati informativi (layers) presenti nella mappa. Dal box è possibile nascondere dalla visualizzazione (1), modificare (2) oppure rimuovere (3) i layer già presenti.

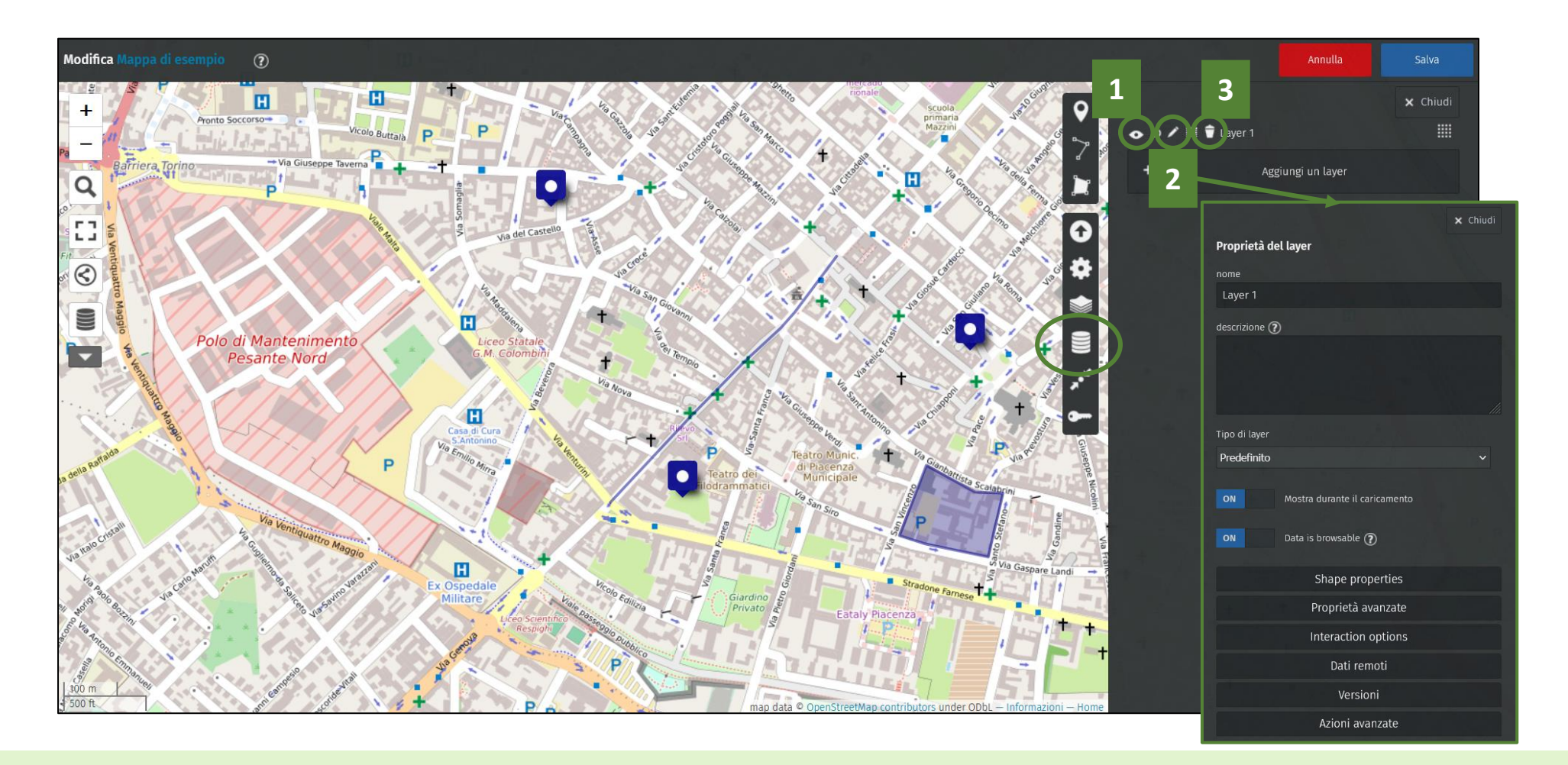

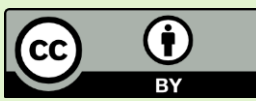

### **Aggiungere un nuovo strato informativo**

Nel box «Manage Layers» cliccare su «Aggiungi un layer».

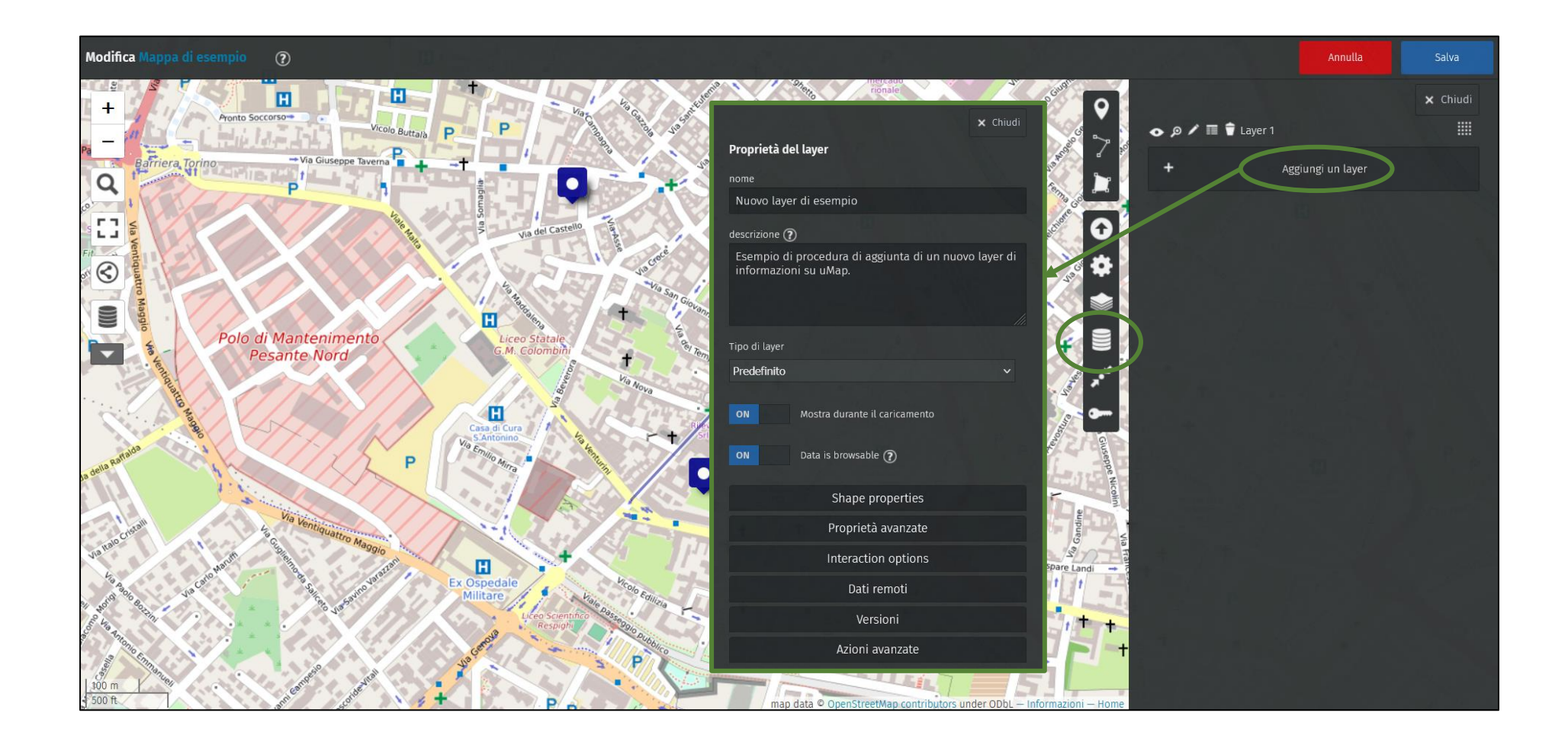

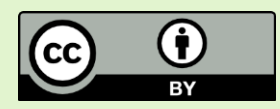

### **Personalizzare uno strato informativo**

Nel box «Manage Layers» cliccare su «Modifica» al fianco del layer che si vuole modificare. Alla voce «Shape properties» è possibile scegliere colore, icona etc.

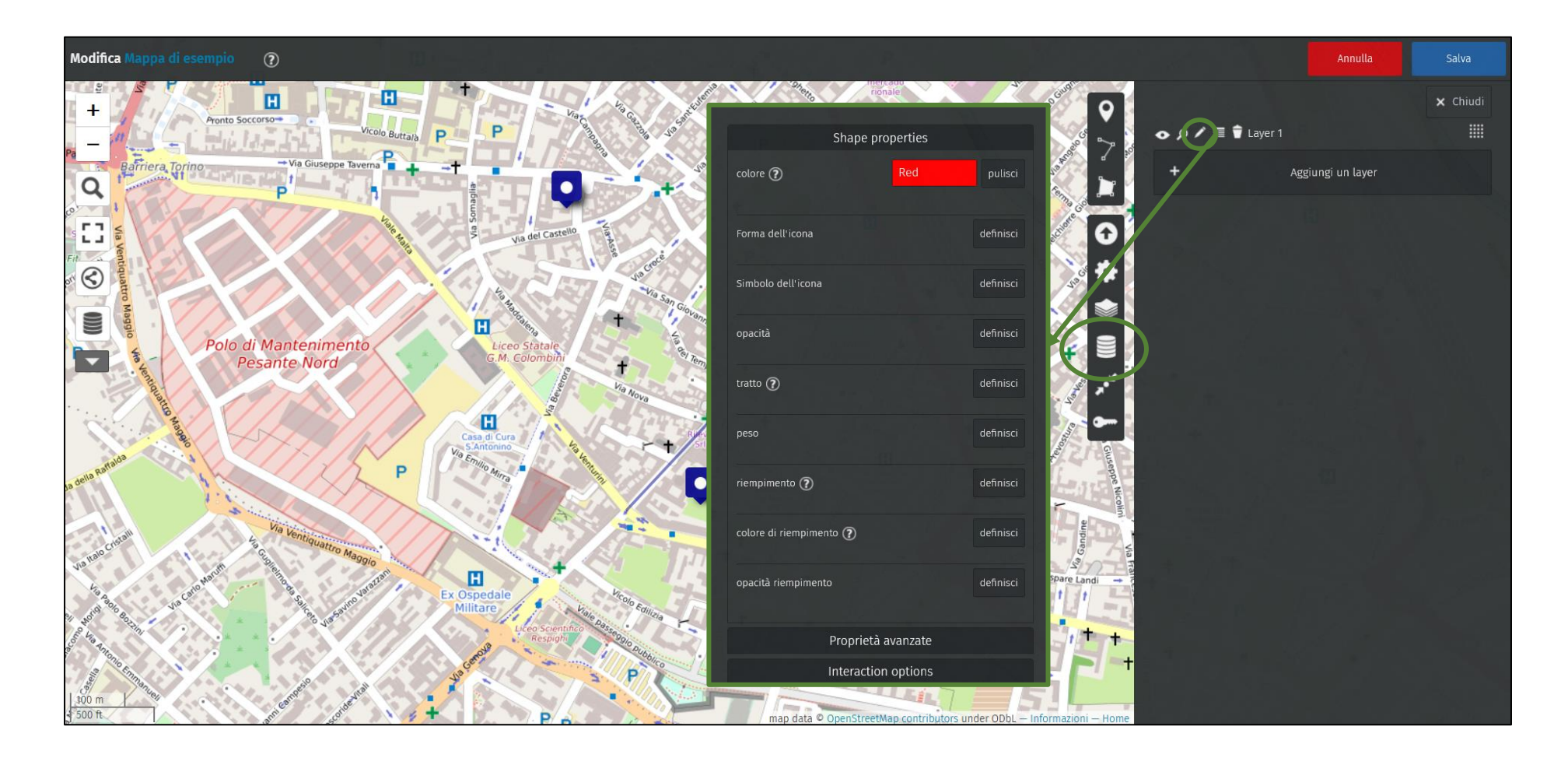

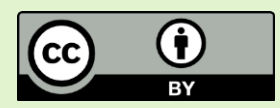

Questo strumento permette di interrogare il *database* di OpenStreetMap tramite richieste delle Overpass API. In questo modo è possibile individuare e salvare dati di interesse attraverso interrogazioni specifiche anche molto dettagliate.

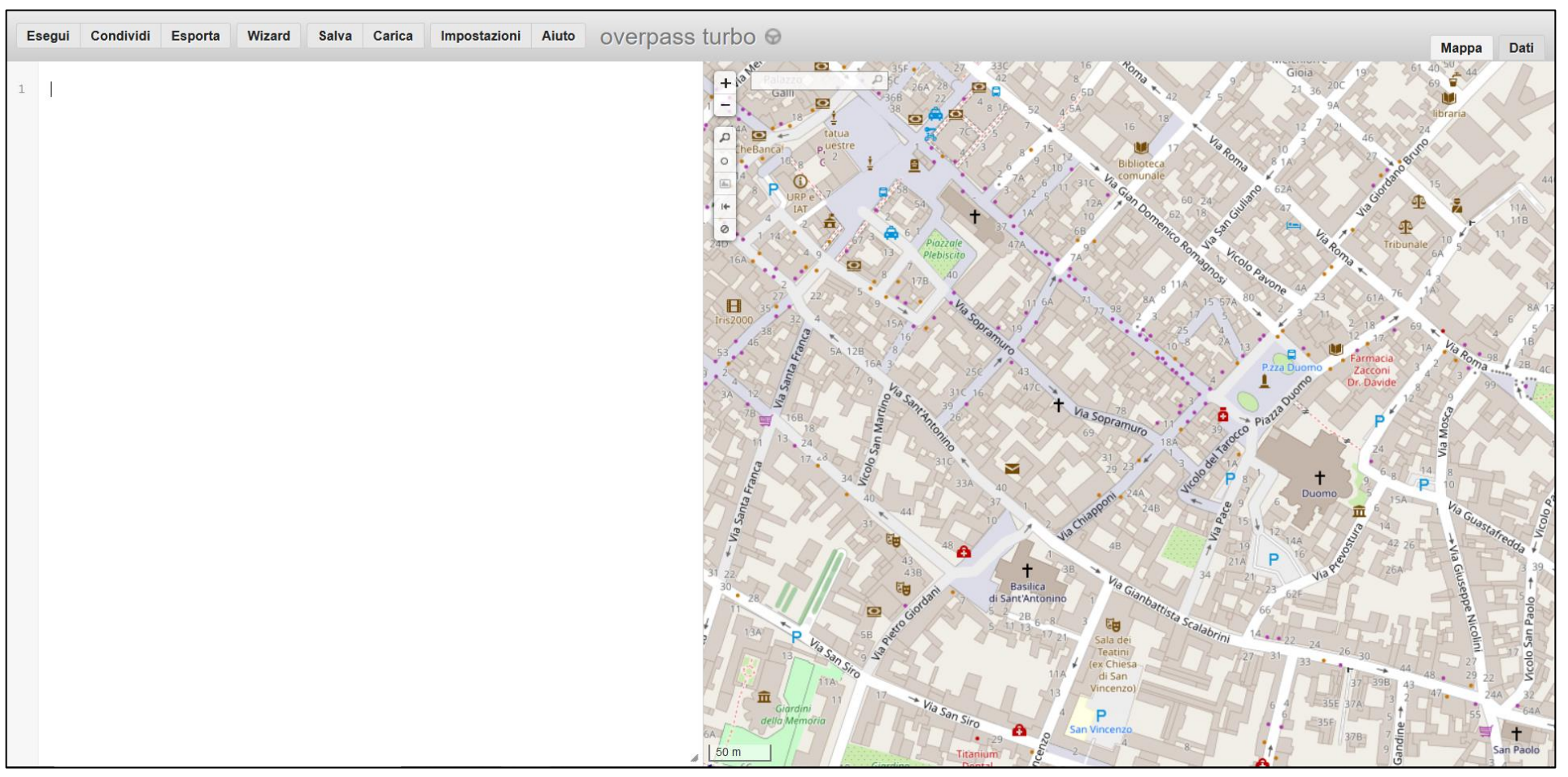

<https://overpass-turbo.eu/>

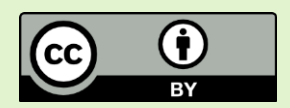

Questo strumento permette di interrogare il *database* di OpenStreetMap tramite richieste delle Overpass API. In questo modo è possibile individuare e salvare dati di interesse attraverso interrogazioni specifiche anche molto dettagliate.

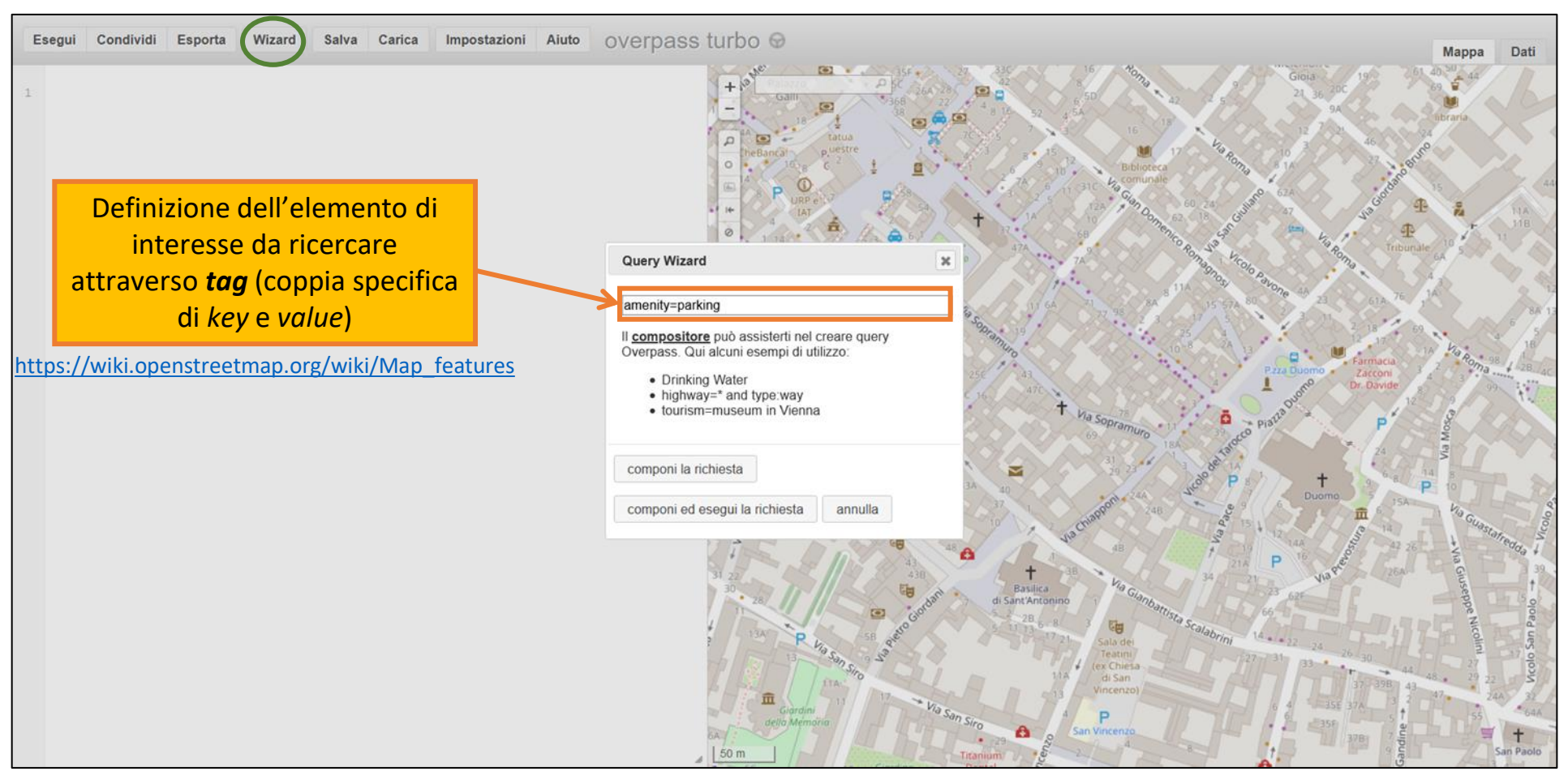

<https://overpass-turbo.eu/>

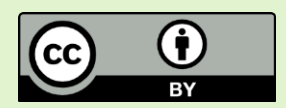

Questo strumento permette di interrogare il *database* di OpenStreetMap tramite richieste delle Overpass API. In questo modo è possibile individuare e salvare dati di interesse attraverso interrogazioni specifiche anche molto dettagliate.

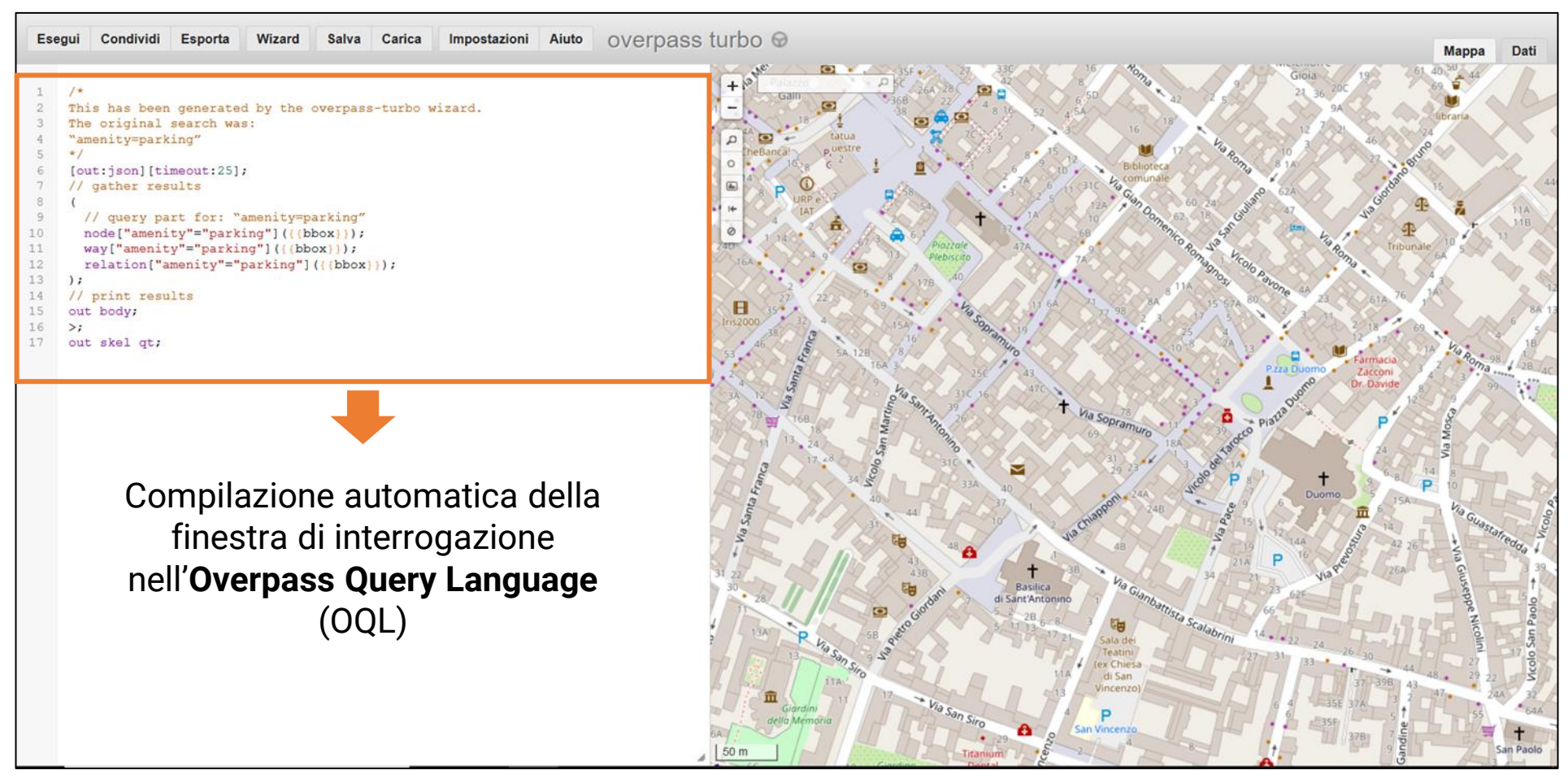

<https://overpass-turbo.eu/>

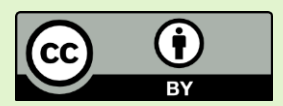

Questo strumento permette di interrogare il *database* di OpenStreetMap tramite richieste delle Overpass API. In questo modo è possibile individuare e salvare dati di interesse attraverso interrogazioni specifiche anche molto dettagliate.

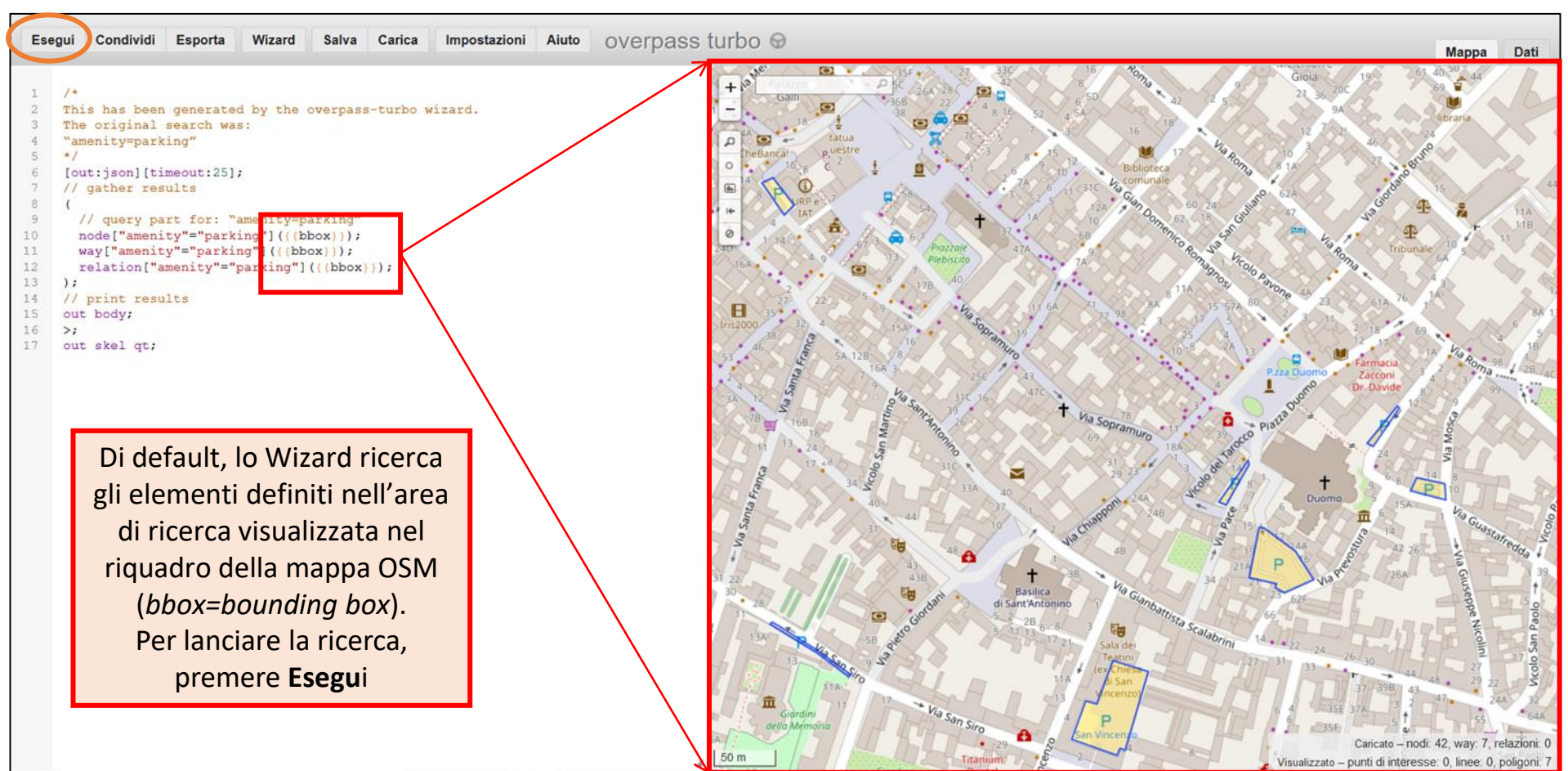

<https://overpass-turbo.eu/>

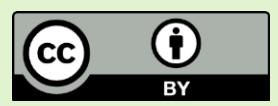

Questo strumento permette di interrogare il *database* di OpenStreetMap tramite richieste delle Overpass API. In questo modo è possibile individuare e salvare dati di interesse attraverso interrogazioni specifiche anche molto dettagliate.

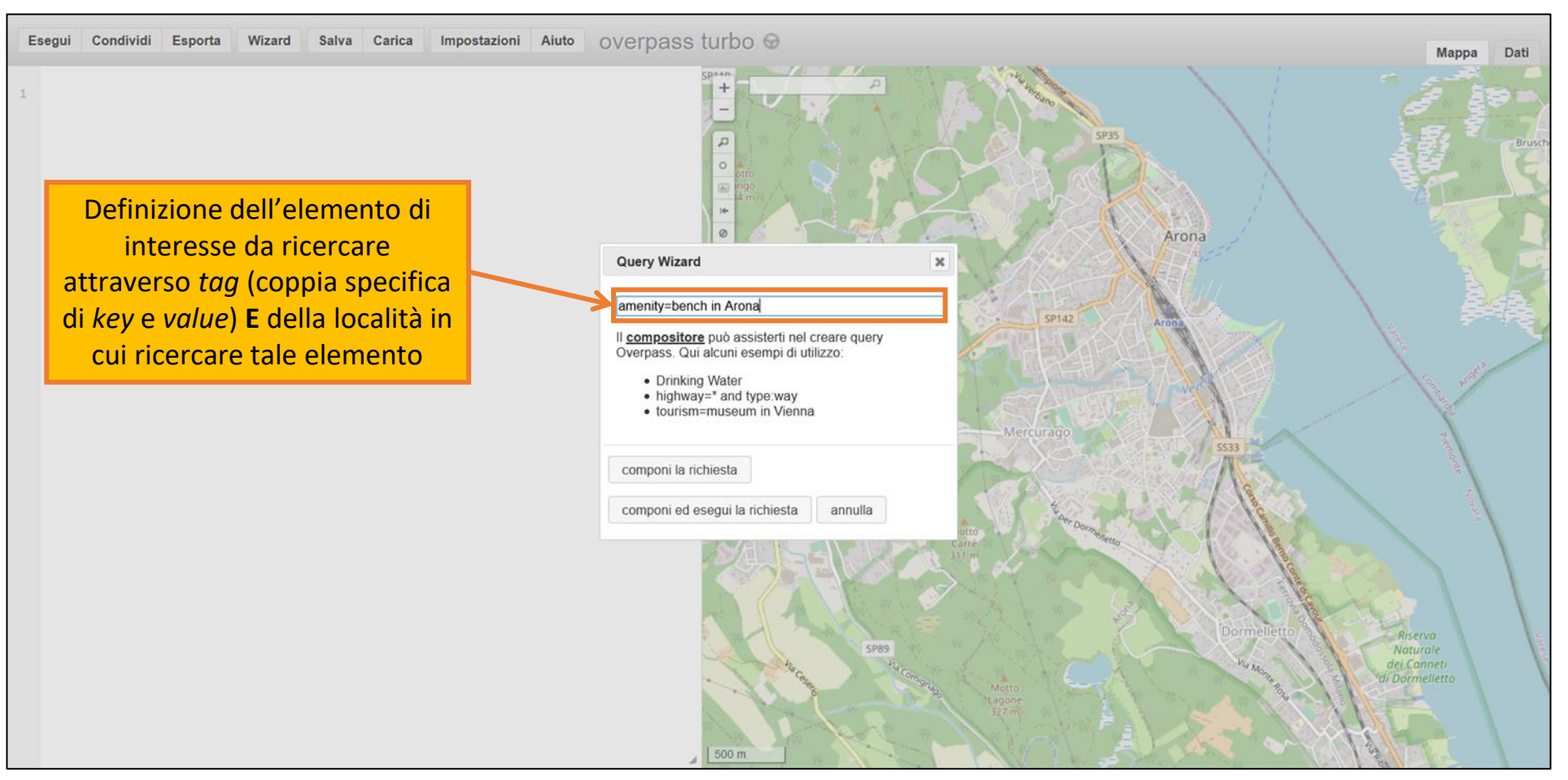

<https://overpass-turbo.eu/>

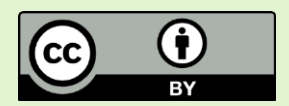

Questo strumento permette di interrogare il *database* di OpenStreetMap tramite richieste delle Overpass API. In questo modo è possibile individuare e salvare dati di interesse attraverso interrogazioni specifiche anche molto dettagliate.

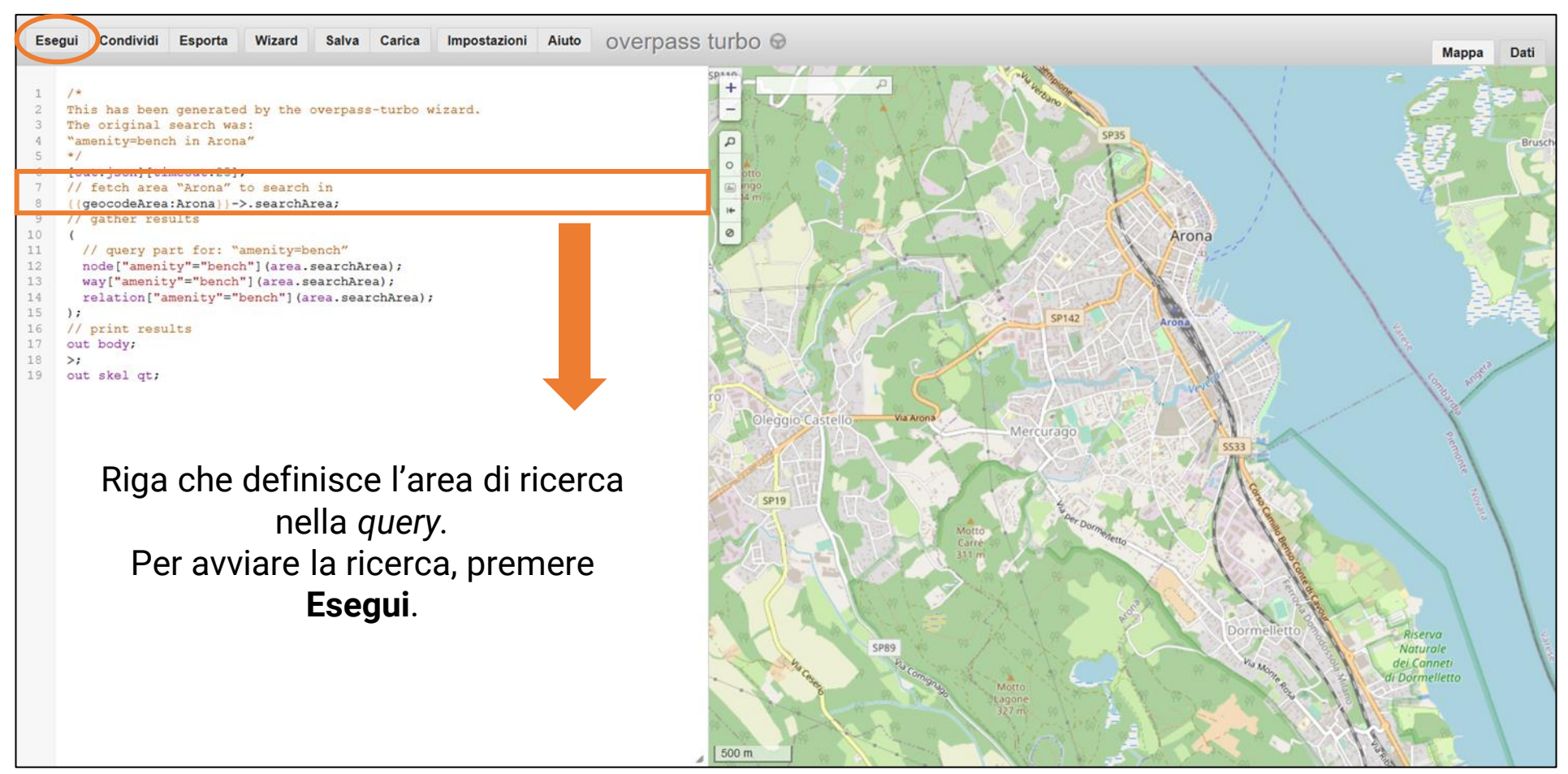

<https://overpass-turbo.eu/>

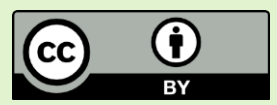

Questo strumento permette di interrogare il *database* di OpenStreetMap tramite richieste delle Overpass API. In questo modo è possibile individuare e salvare dati di interesse attraverso interrogazioni specifiche anche molto dettagliate.

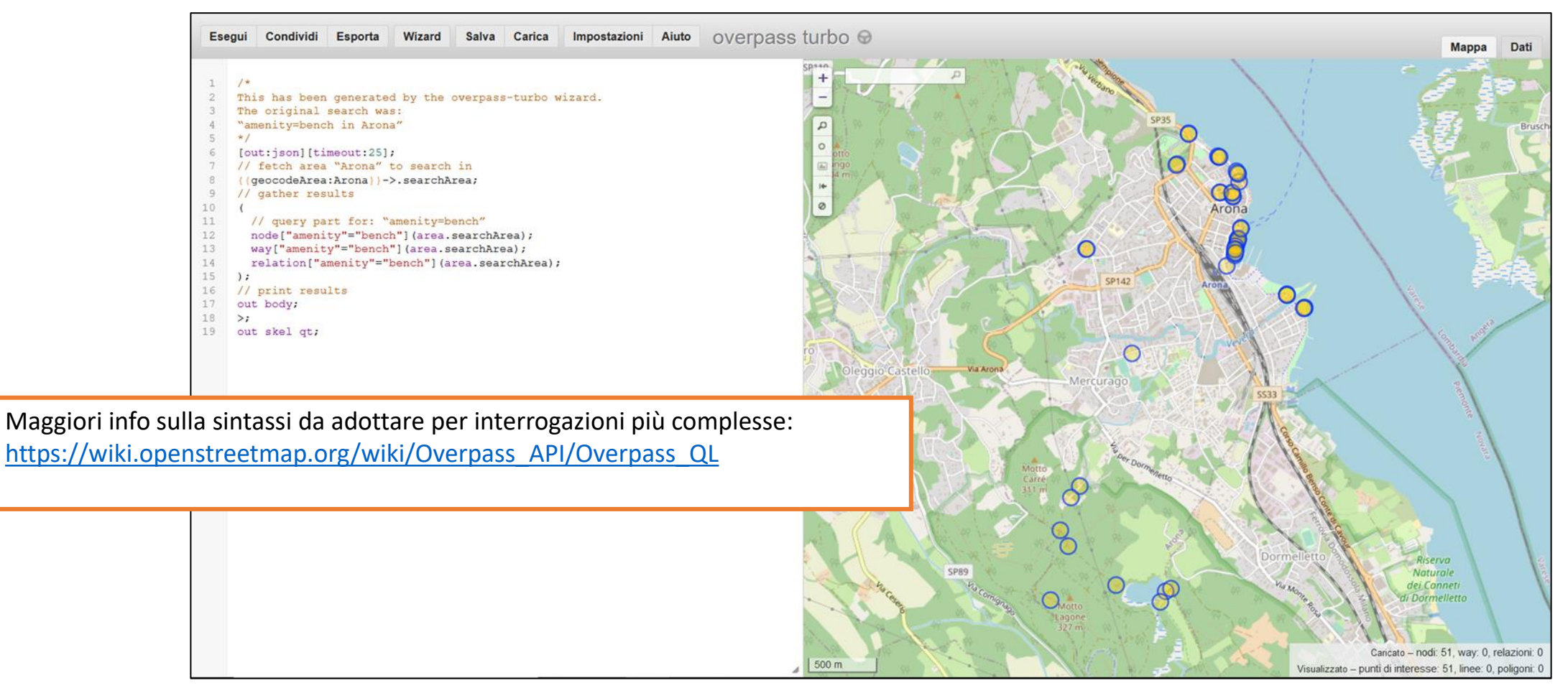

<https://overpass-turbo.eu/>

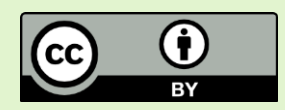

Overpass Turbo permette anche di esportare in diversi formati i risultati della ricerca attraverso il menù esporta suddiviso in tre sezioni: **Dati**, **Mappa** e **Query**.

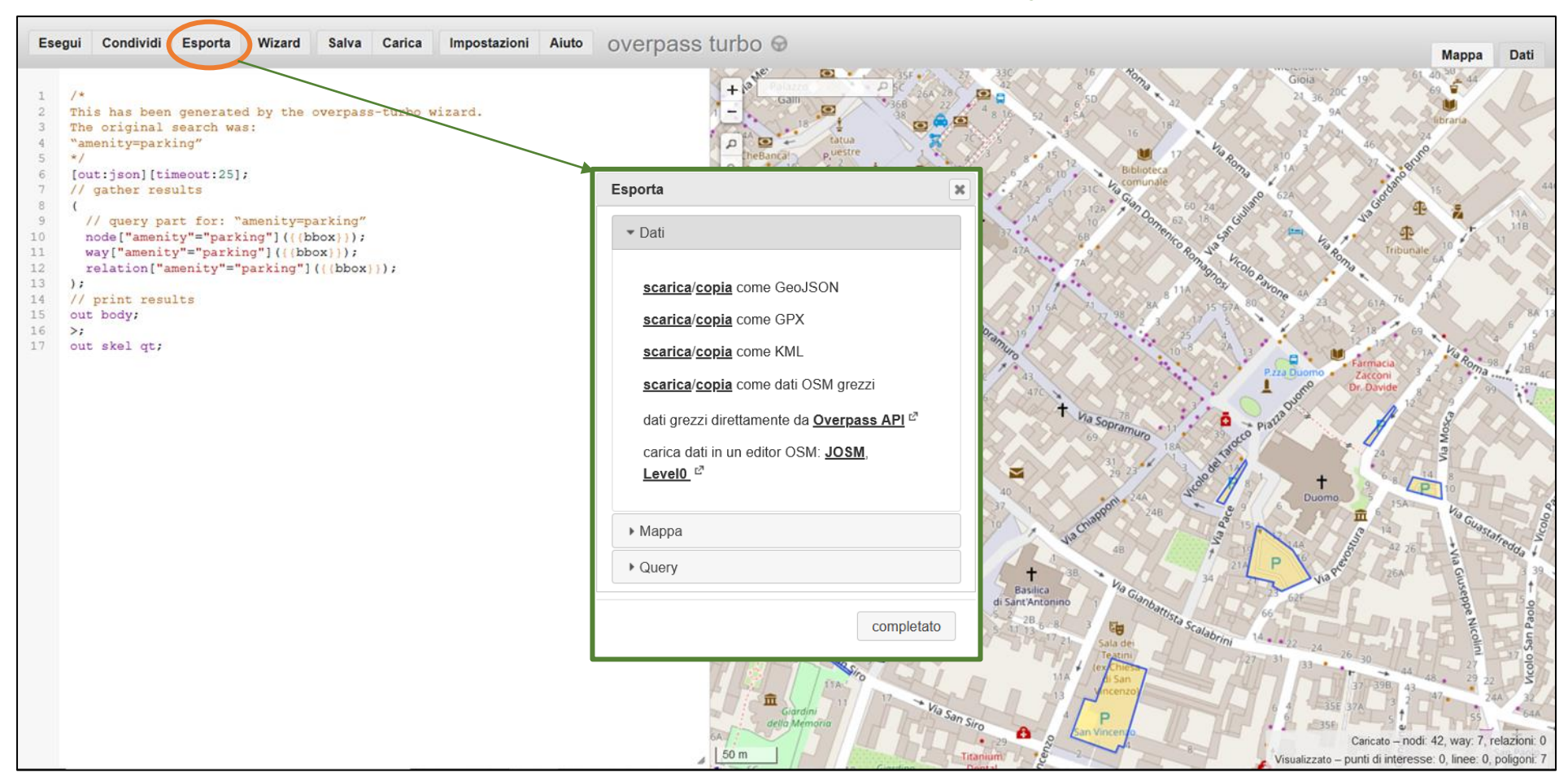

<https://overpass-turbo.eu/>

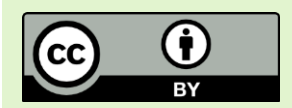

Overpass Turbo permette anche di esportare in diversi formati i risultati della ricerca attraverso il menù esporta suddiviso in tre sezioni: **Dati**, **Mappa** e **Query**.

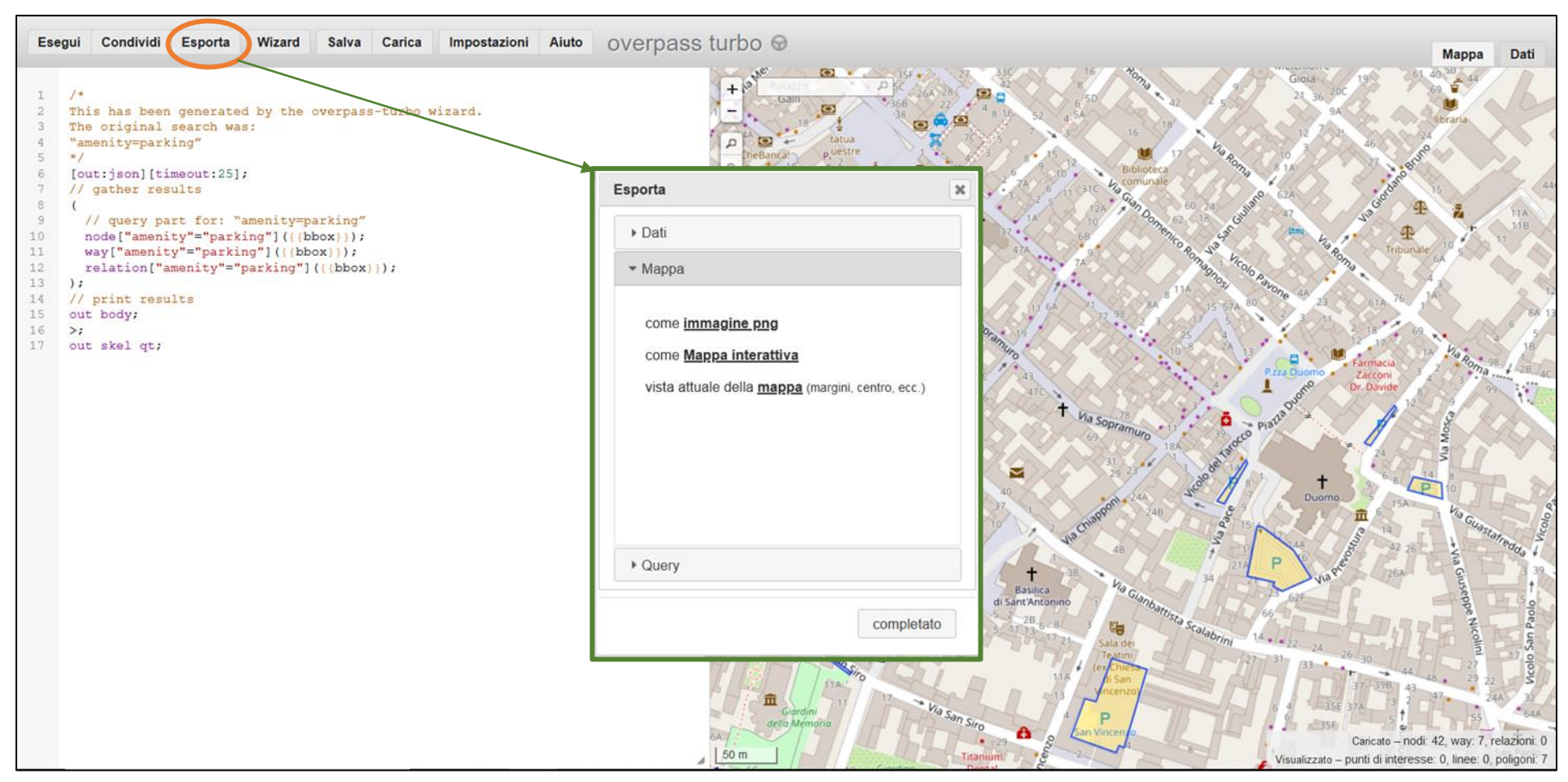

<https://overpass-turbo.eu/>

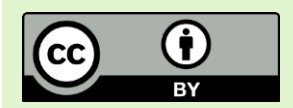

Overpass Turbo permette anche di esportare in diversi formati i risultati della ricerca attraverso il menù esporta suddiviso in tre sezioni: **Dati**, **Mappa** e **Query**.

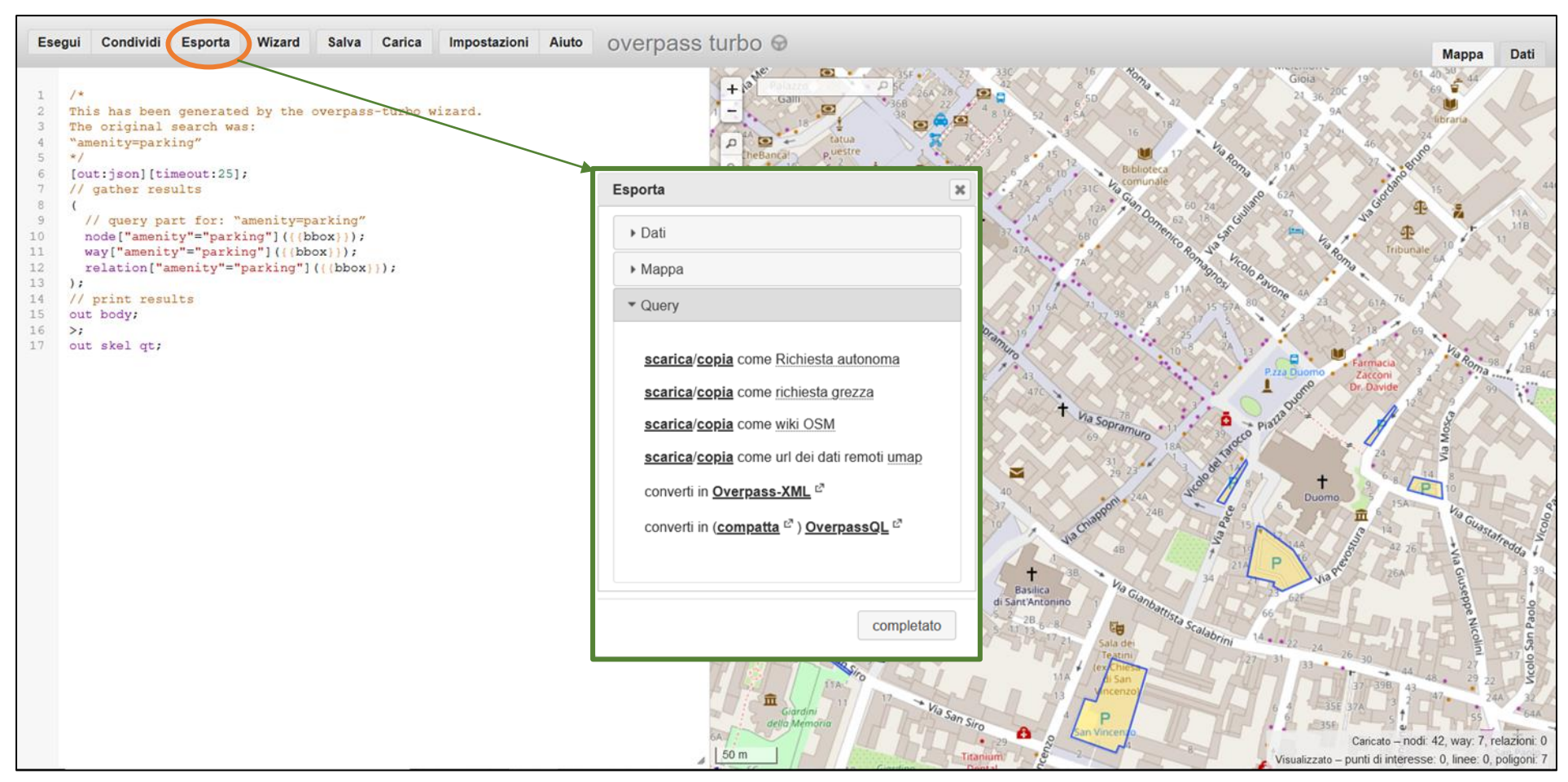

<https://overpass-turbo.eu/>

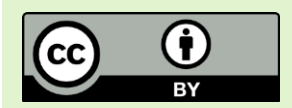

Nel caso in cui i dati ricercati in Overpass Turbo siano stati esportati in formato geoJSON (1), nel box «Import data» (2) cliccare su «Sfoglia» (3) per ricercare nel proprio pc il file .geoJSON in cui sono stati salvati i risultati della query selezionando lo stesso formato nell'apposita finestra (4). Per completare la procedura, premere «Import» (5).

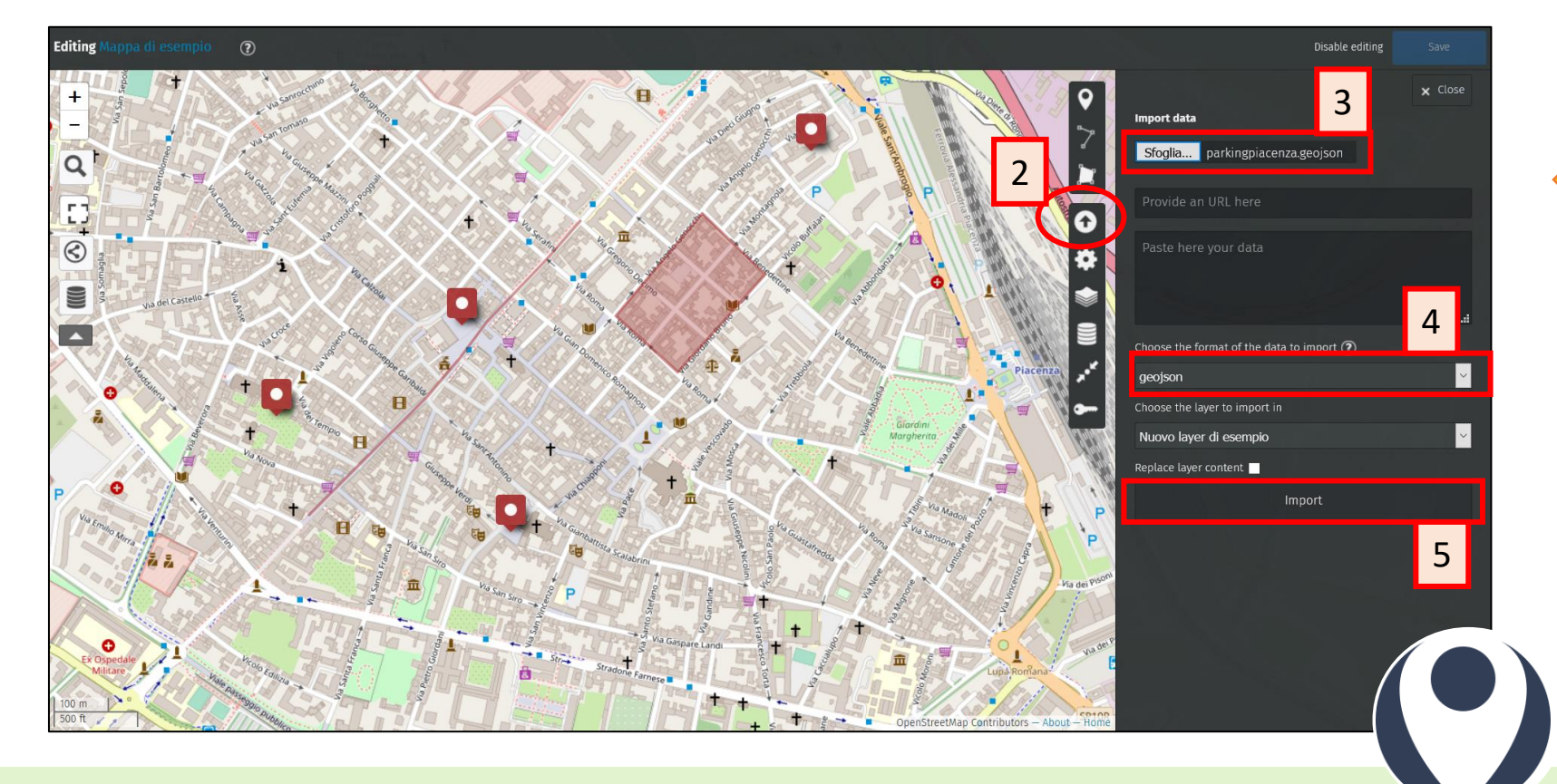

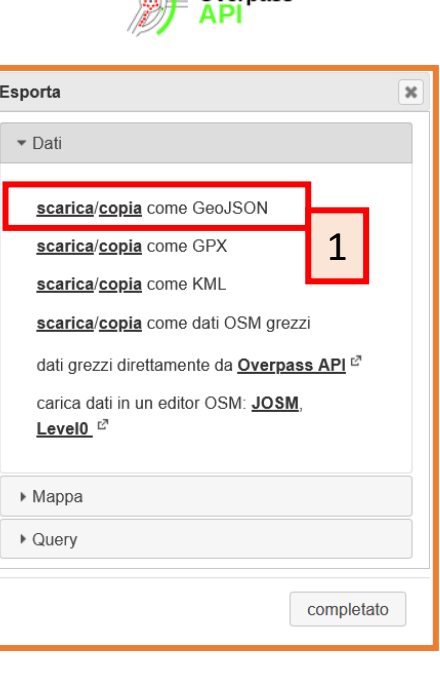

Var 1

Overnass

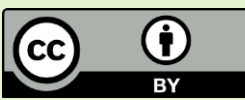

Al termine dell'operazione i risultati dell'interrogazione di Overpass Turbo saranno visibili su uMap.

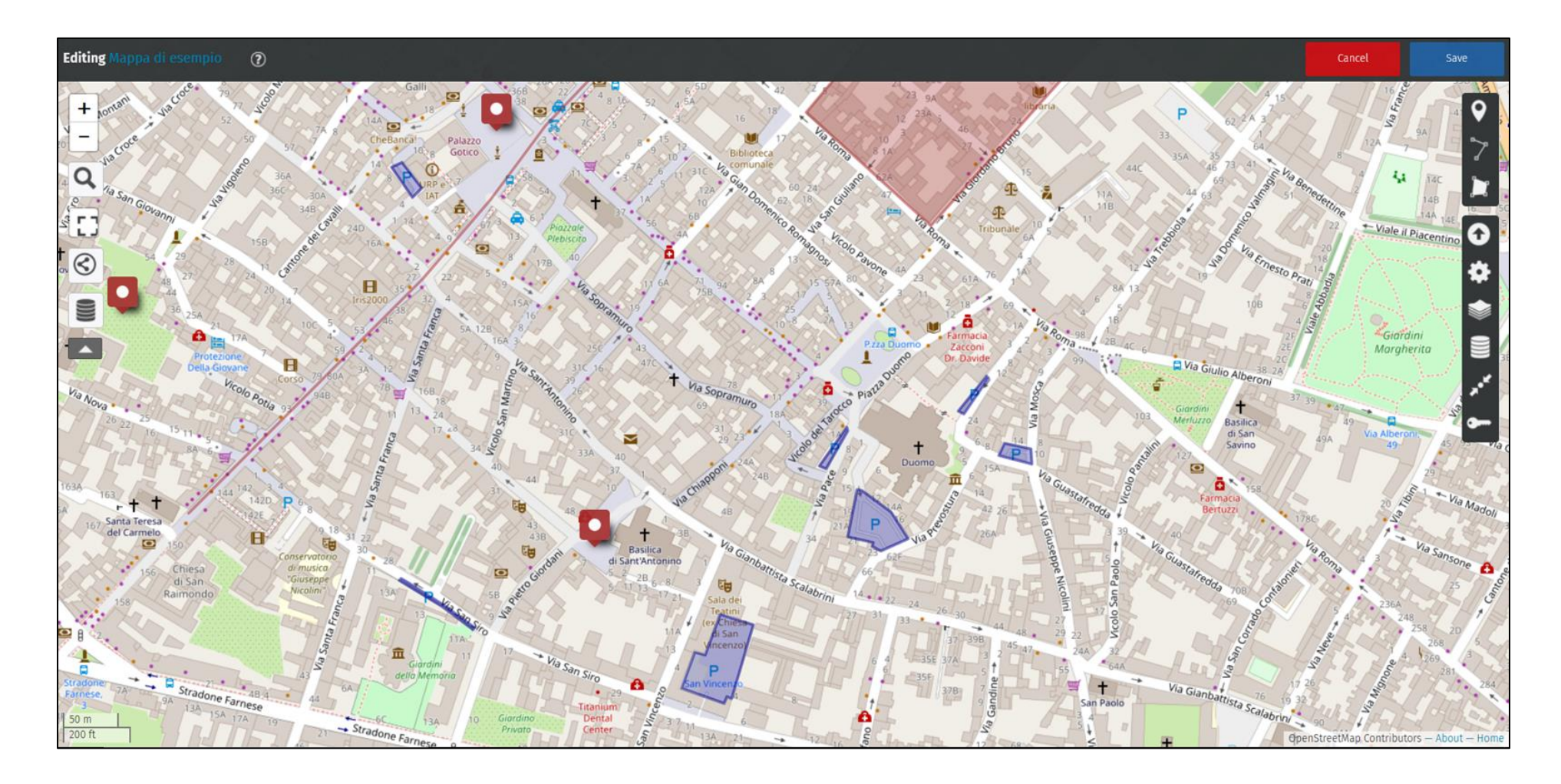

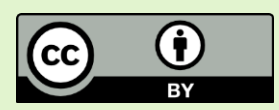

#### **Aggiunta di immagini da Wikimedia Commons**

Nella descrizione dei singoli elementi è possibile inserire immagini includendo il link diretto ad esse all'interno di parentesi graffe doppie.

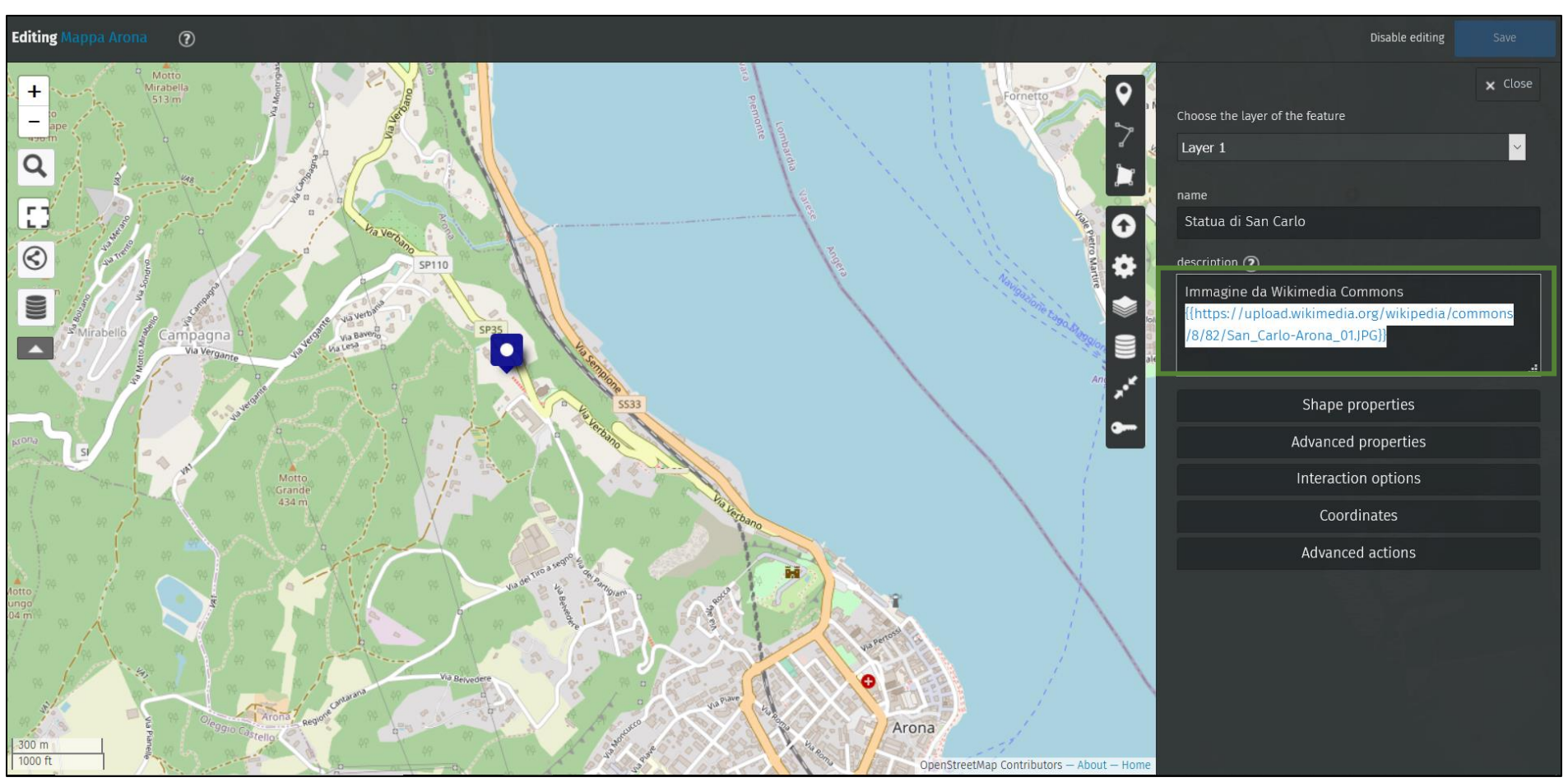

Es. {{https://upload.wikimedia.org/wikipedia/commons/8/82/San\_Carlo-Arona\_01.JPG}}

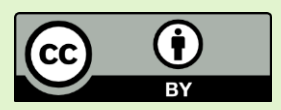

#### **Aggiunta di immagini da Wikimedia Commons**

Nel caso in cui si desideri ridimensionare l'immagine, è possibile definire una grandezza in pixel sempre all'interno della stringa.

Es. {{https://upload.wikimedia.org/wikipedia/commons/8/82/San\_Carlo-Arona\_01.JPG|500}}

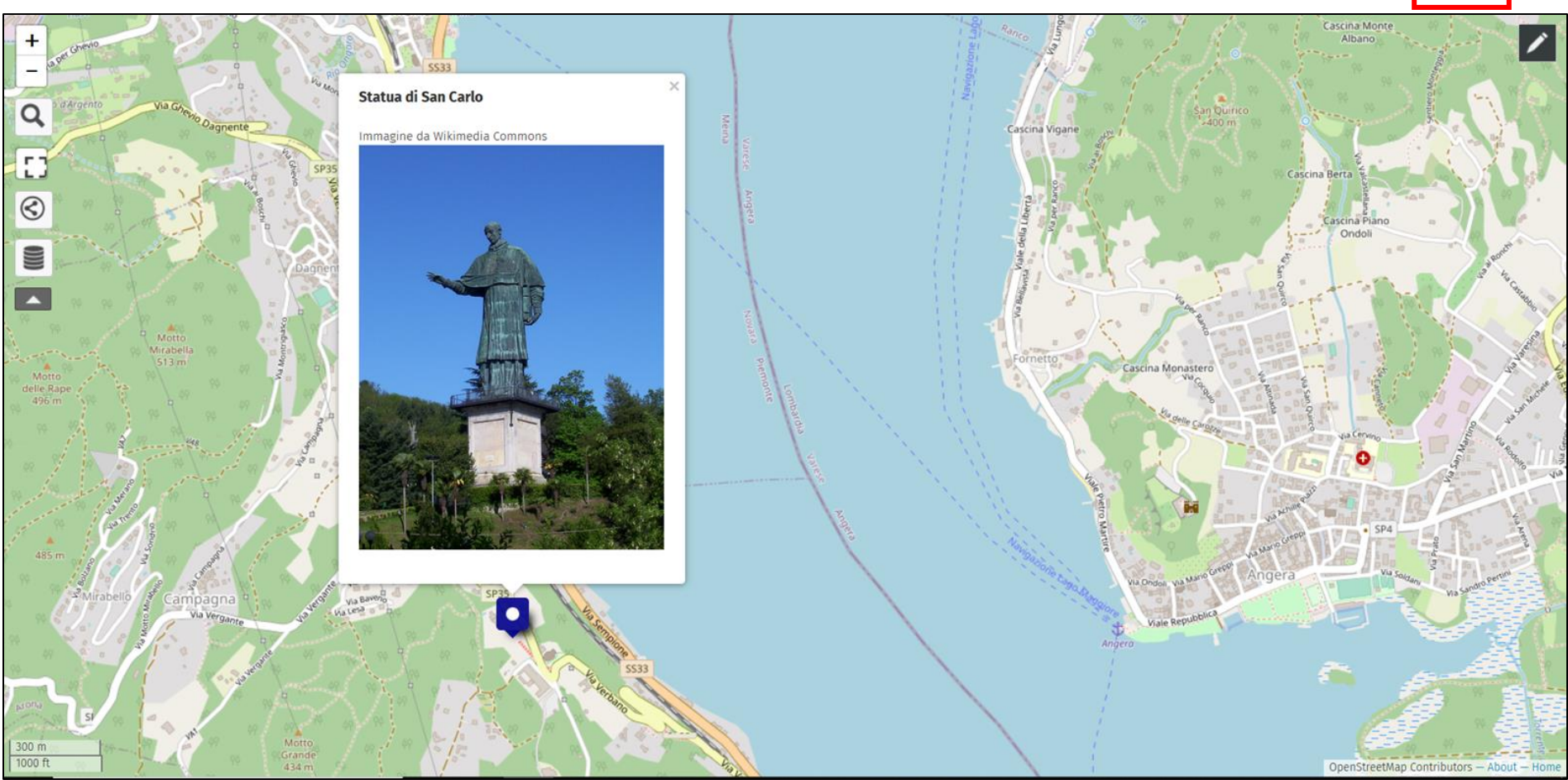

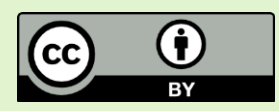

## **Aggiunta di immagini da Google Drive**

Caricare nel proprio Drive in una cartella condivisibile con link le immagini che si vogliono inserire nel progetto uMap. Scegliere un'immagine e, dal menù **«Altre azioni»,** selezionare la voce «**Condividi**». Assicurarsi che le impostazioni siano settate su **«Chiunque abbia il link»** e copiare il link visualizzato. Da tale link copiare l'ID dell'immagine (1) per inserirlo nel link nel formato (2) leggibile da uMap. Una volta modificato quest'ultimo, copiare (3).

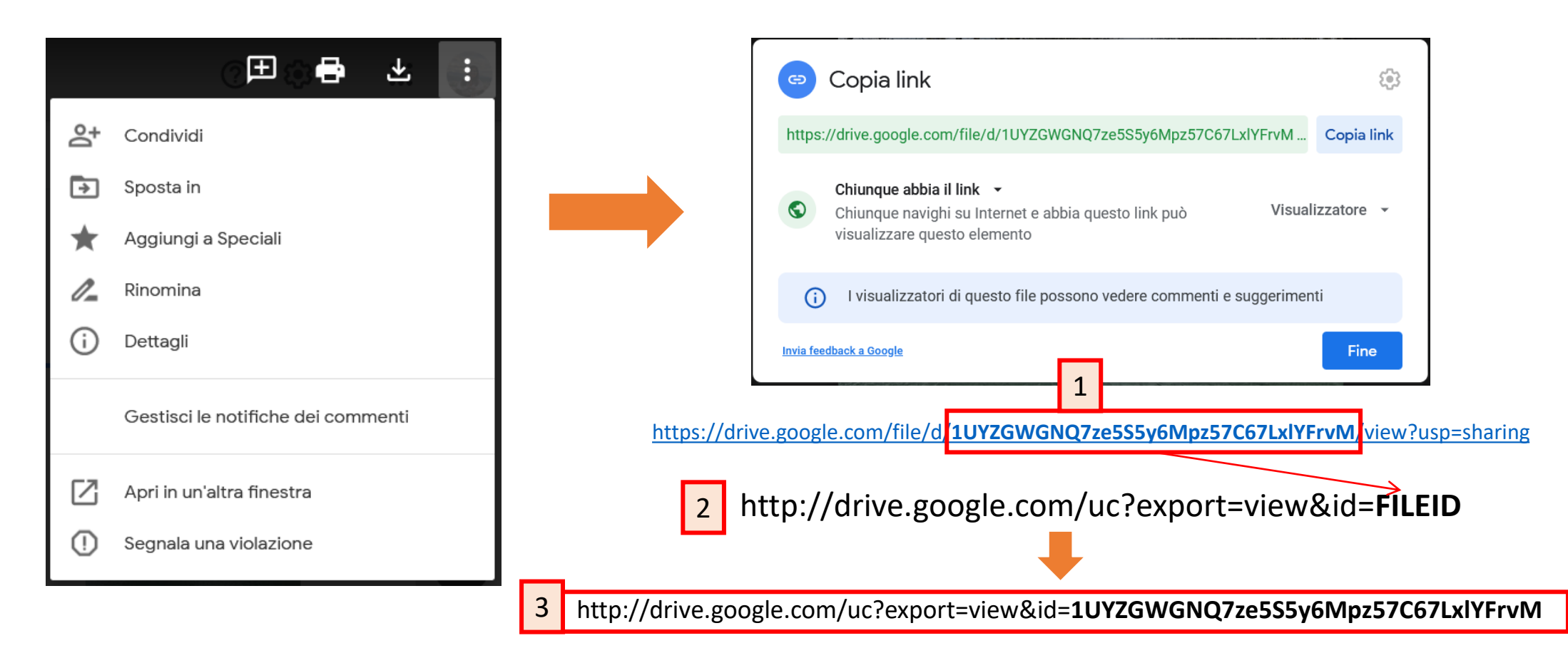

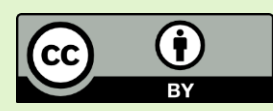

# **Aggiunta di immagini da Google Drive**

Inserire il nuovo link all'immagine tra doppie parentesi graffe come indicato in precedenza per il caso di Wikimedia Commons.

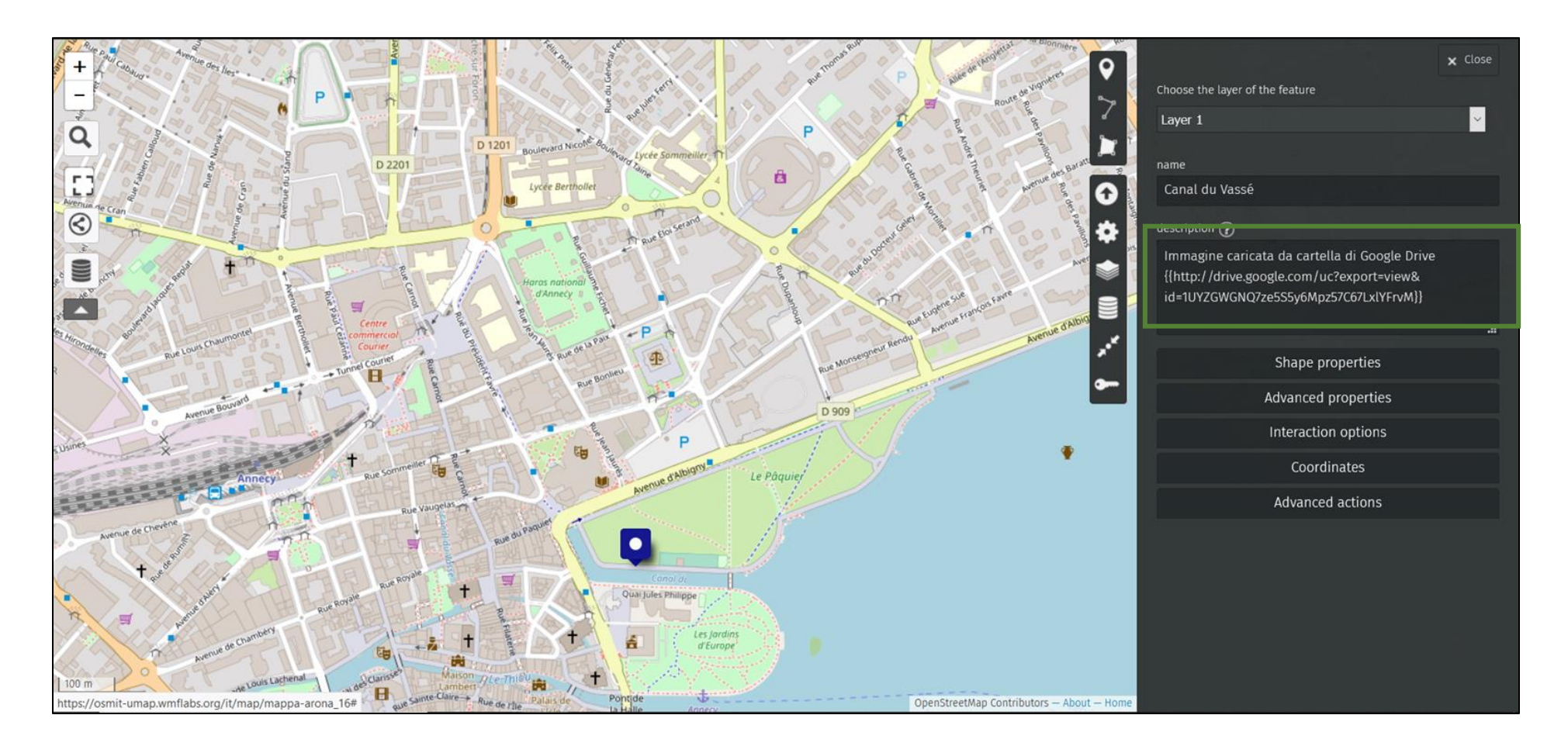

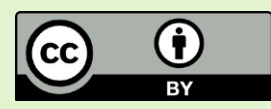

## **Aggiunta di immagini da Google Drive**

Nel caso in cui l'immagine non si visualizzi correttamente, controllare che la cartella in cui è caricata nel Drive sia impostata sulla possibilità di condivisione con altri utenti aventi il link e che il file sia in formato JPG o PNG.

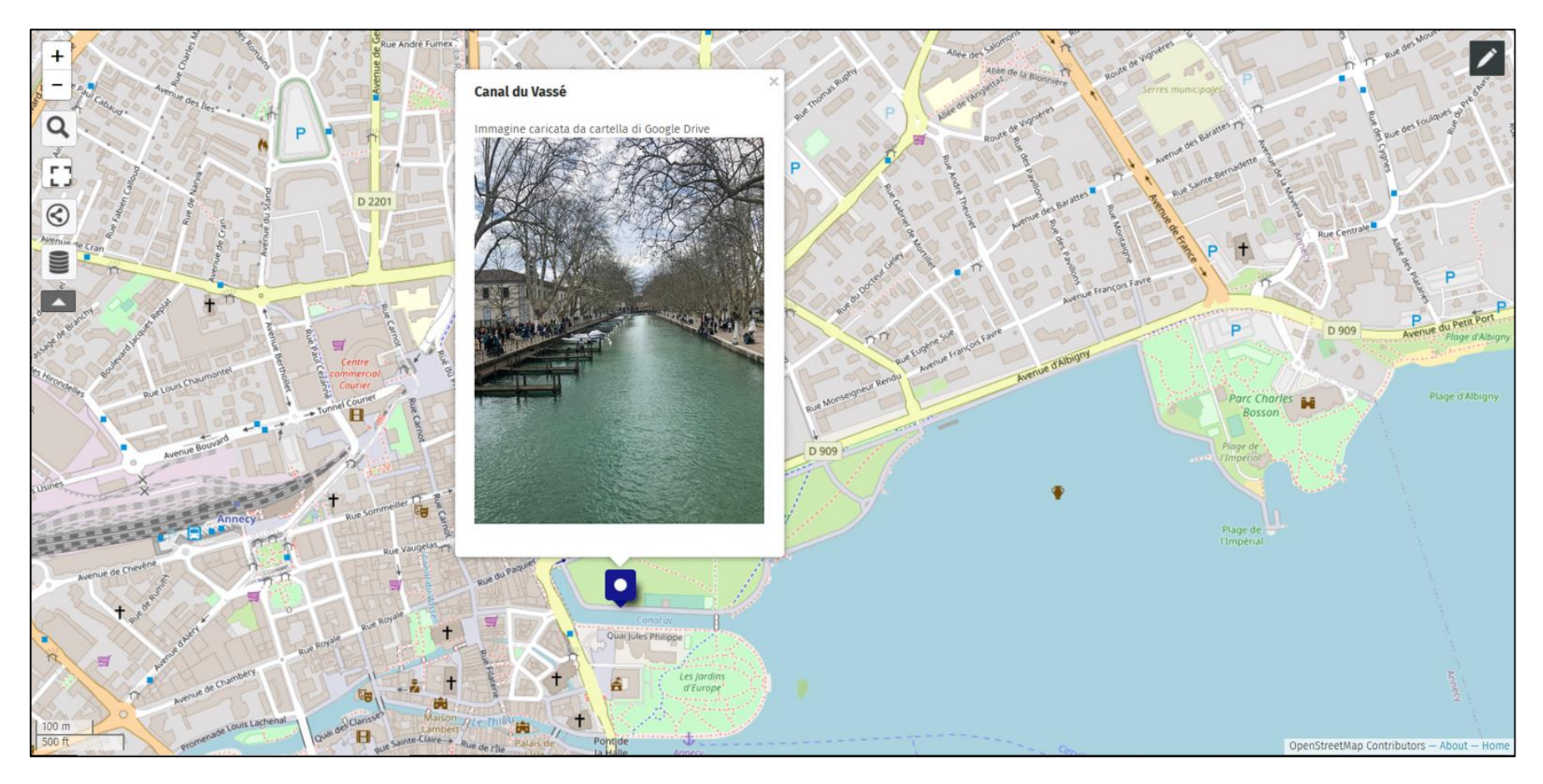

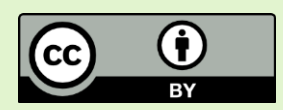

### **Aggiunta di video da YouTube**

Individuare il file video su YouTube. Sotto alla finestra di riproduzione del contenuto multimediale, cliccare l'icona della condivisione dell'elemento (1). Cliccare «Embed» (2) e dalla nuova finestra copiare quanto contenuto nel box «Embed video» (3). Da tale testo, copiare solamente il link facente riferimento a YouTube (4).

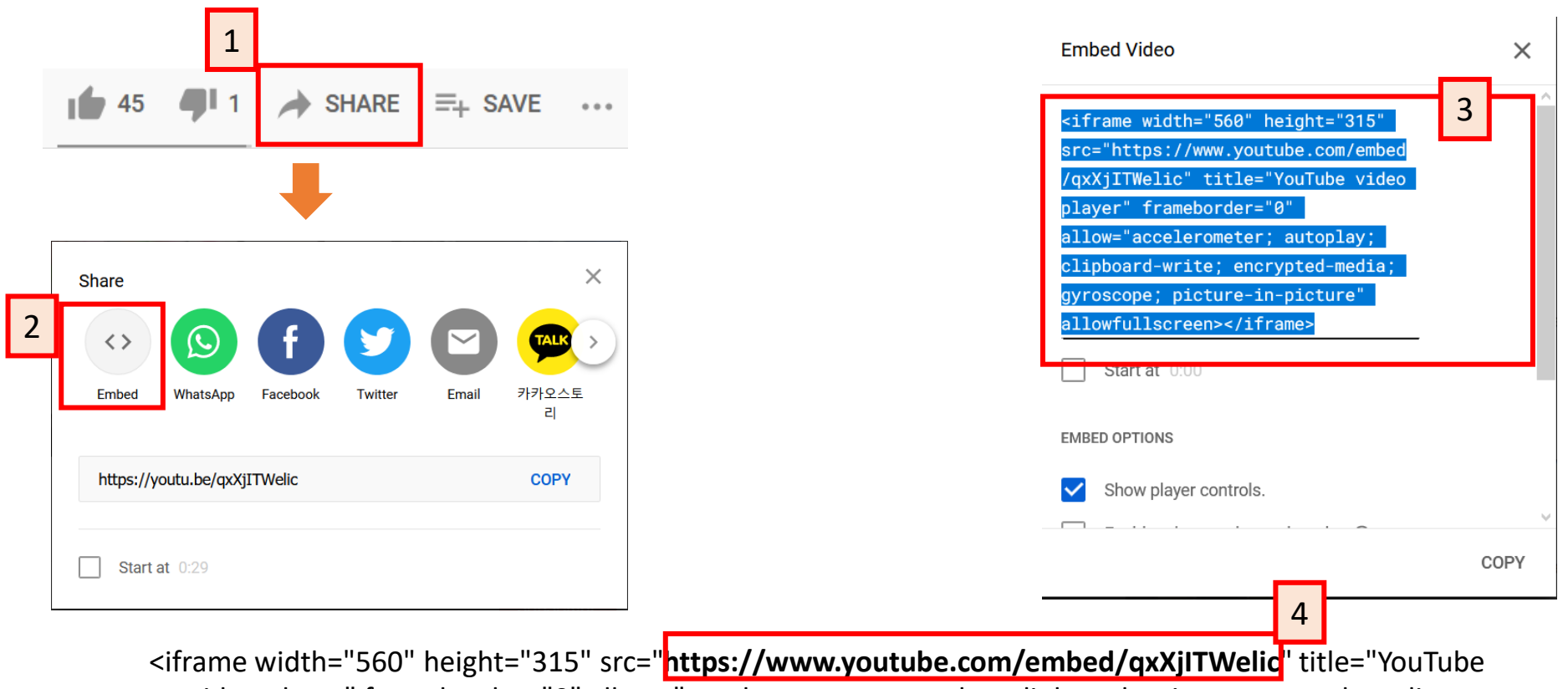

video player" frameborder="0" allow="accelerometer; autoplay; clipboard-write; encrypted-media; gyroscope; picture-in-picture" allowfullscreen></iframe>

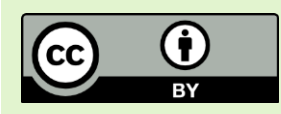

## **Aggiunta di video da YouTube**

Inserire il nuovo link al video tra triple parentesi graffe. Es. {{{https://www.youtube.com/embed/qxXjITWelic}}}

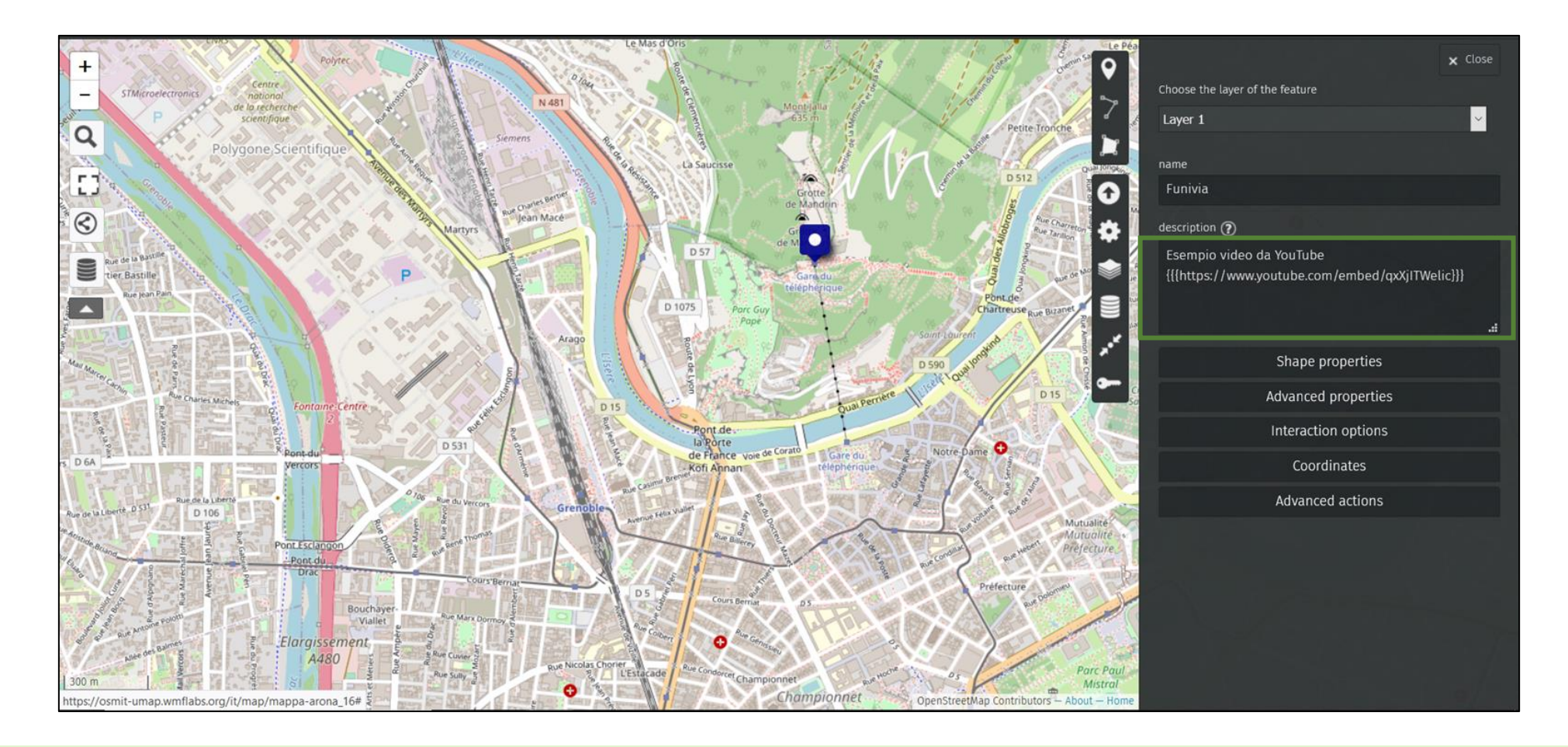

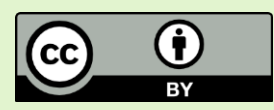

## **Aggiunta di video da YouTube**

Per cambiare le dimensioni della finestra video, come per le immagini, è possibile definire una dimensione in pixel. Es. {{{https://www.youtube.com/embed/qxXjITWelicl300}}}

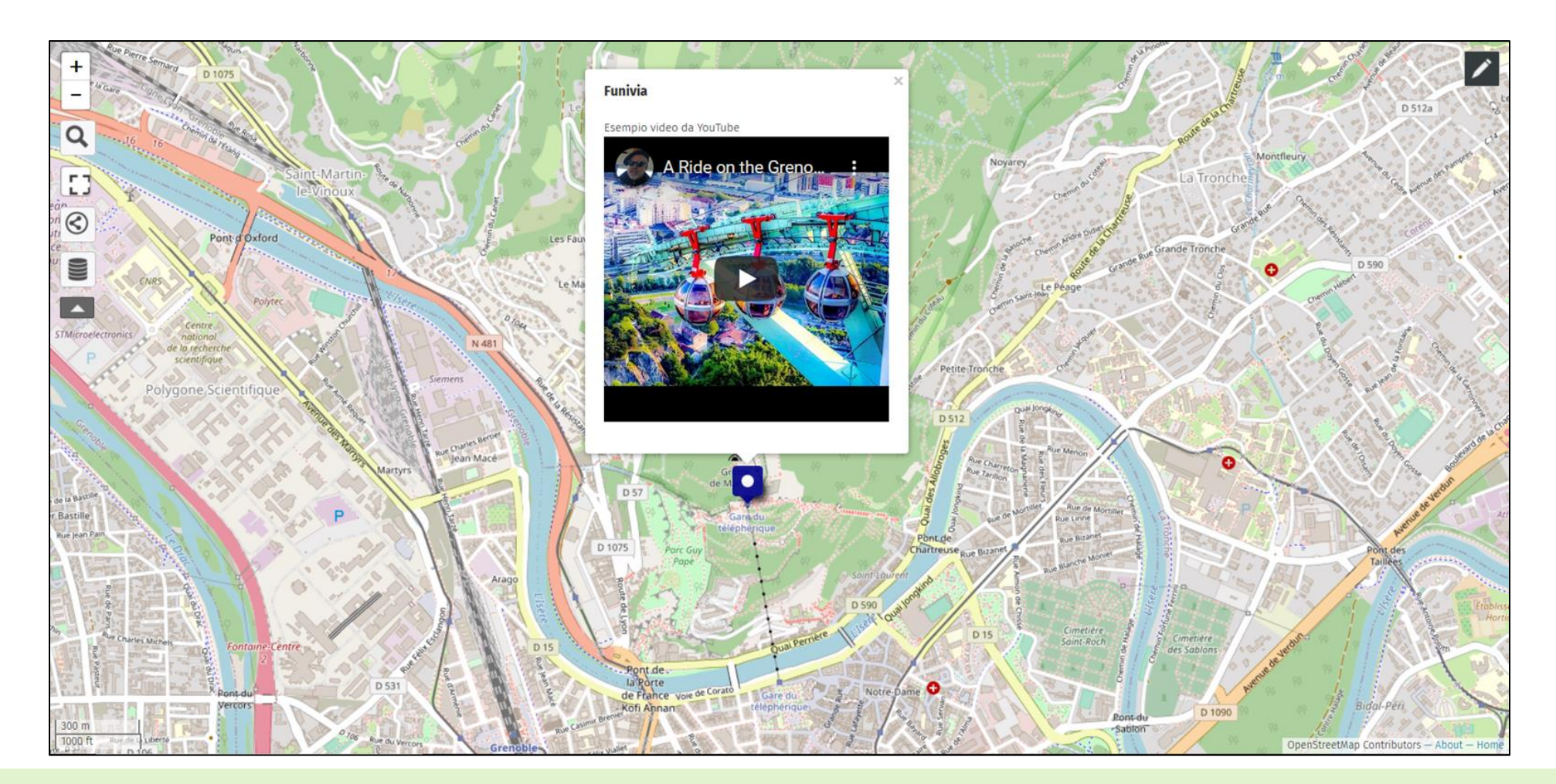

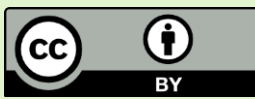

# **Condivisione della mappa uMap**

Per condividere la propria mappa, è necessario copiare il link visibile nella barra degli indirizzi del browser quando la mappa è in modalità visualizzazione.

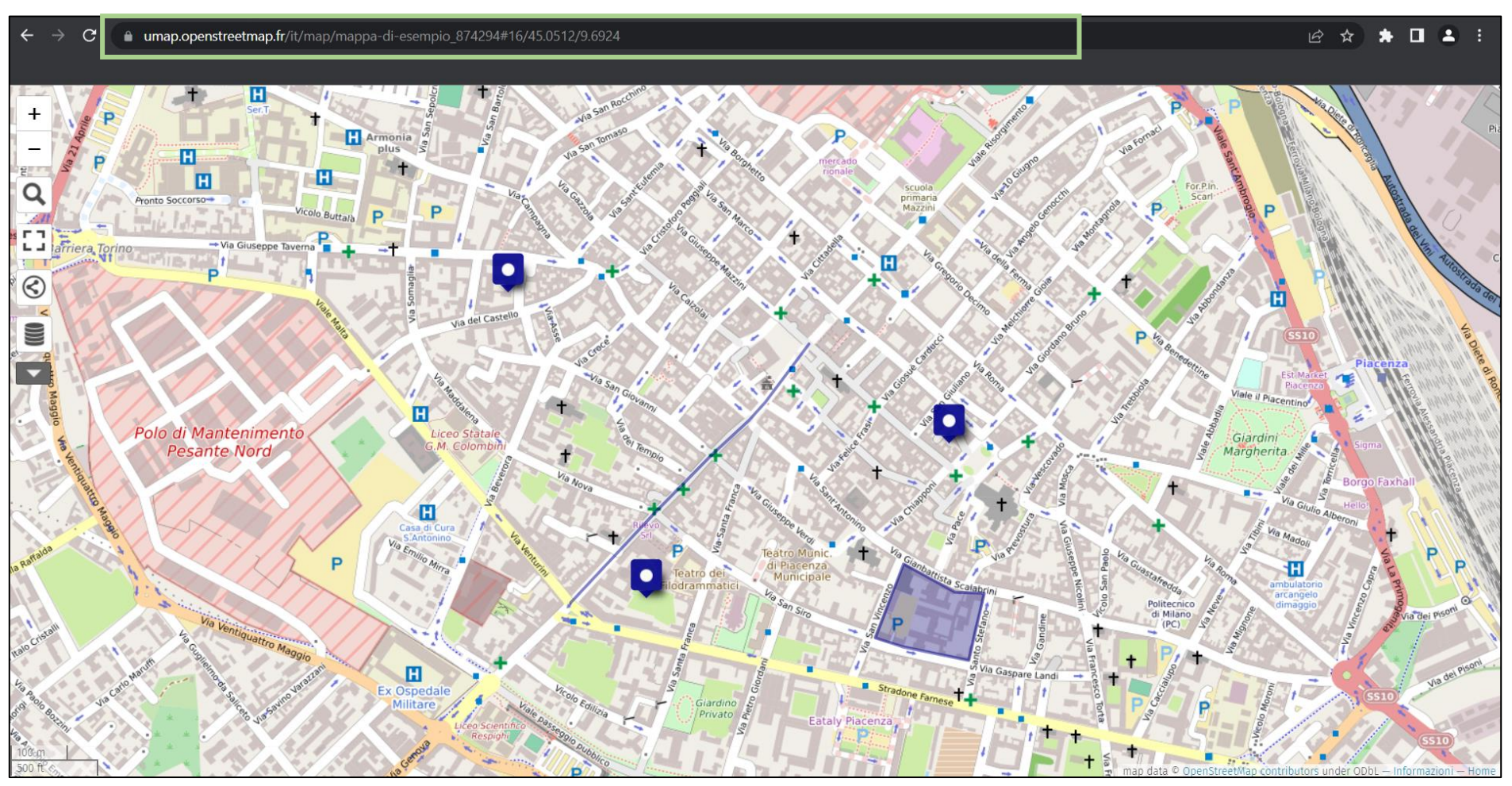

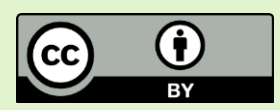

### **Condivisione della mappa uMap**

Se si desidera includere il progetto in un sito, è possibile condividerlo dal menù «Includi e condividi questa mappa» (1) ed esportare le impostazioni Iframe dall'apposito box (2).

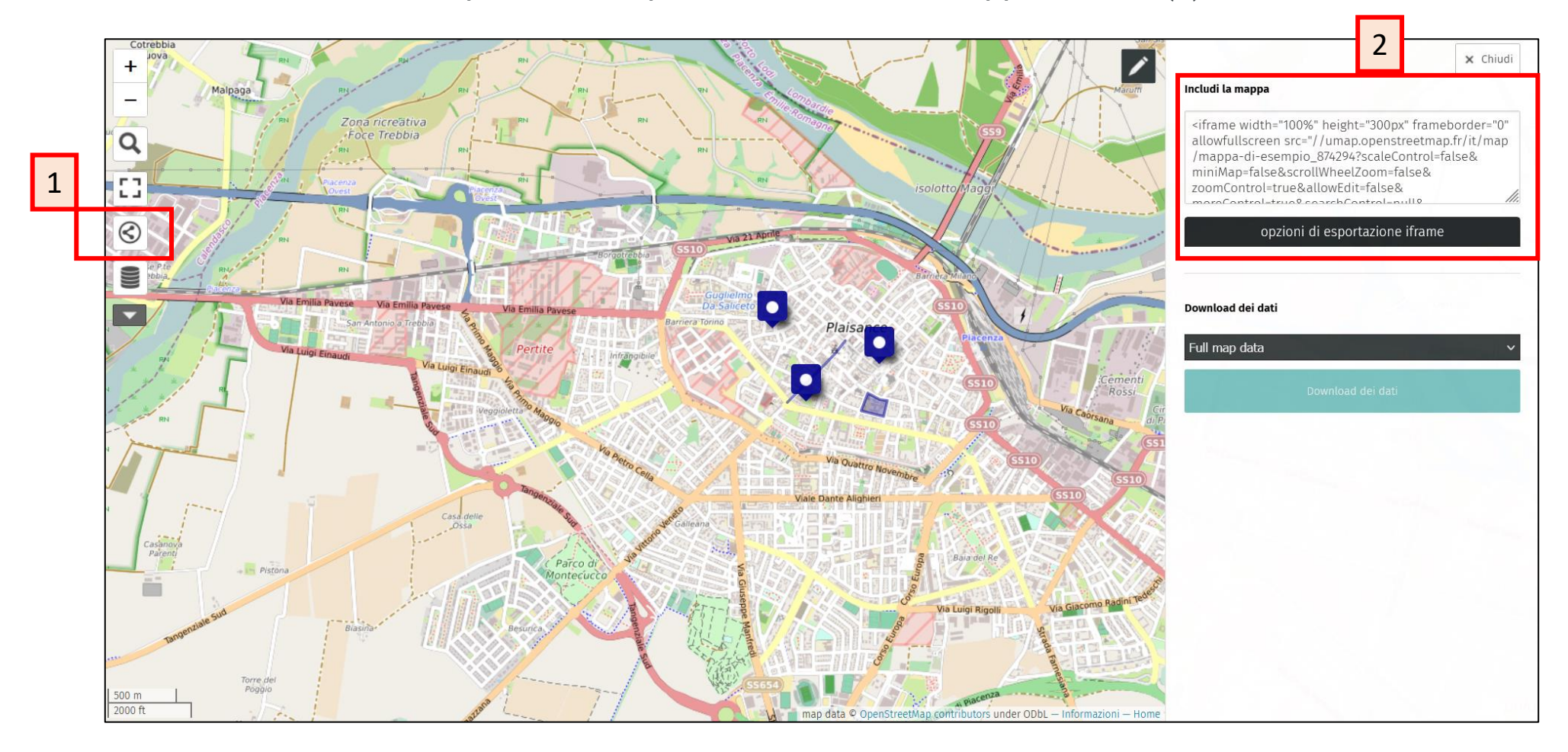

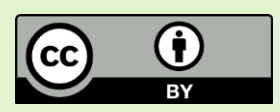

## **Attività suggerita**

Si richiede di creare una mappa su **uMap** [\(https://umap.openstreetmap.fr/it](https://umap.openstreetmap.fr/it/)/) contenente **almeno 2 layers**:

- 1. un layer che visualizzi **i risultati di un'interrogazione standard** da Overpass turbo (slides 9-14, 32-33)
- 2. un layer **puntuale contenente alcuni punti inseriti da voi e che nel campo "descrizione" abbiano un breve testo e un'immagine** visualizzabile (slides 25-26, 37-44)

**EXTRA**: un layer che visualizzi **un'interrogazione dinamica** da Overpass turbo (slides 34 e 36)

Buon lavoro!

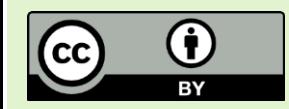